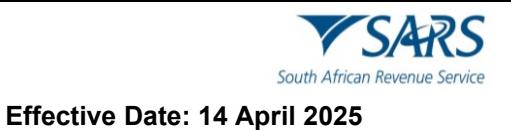

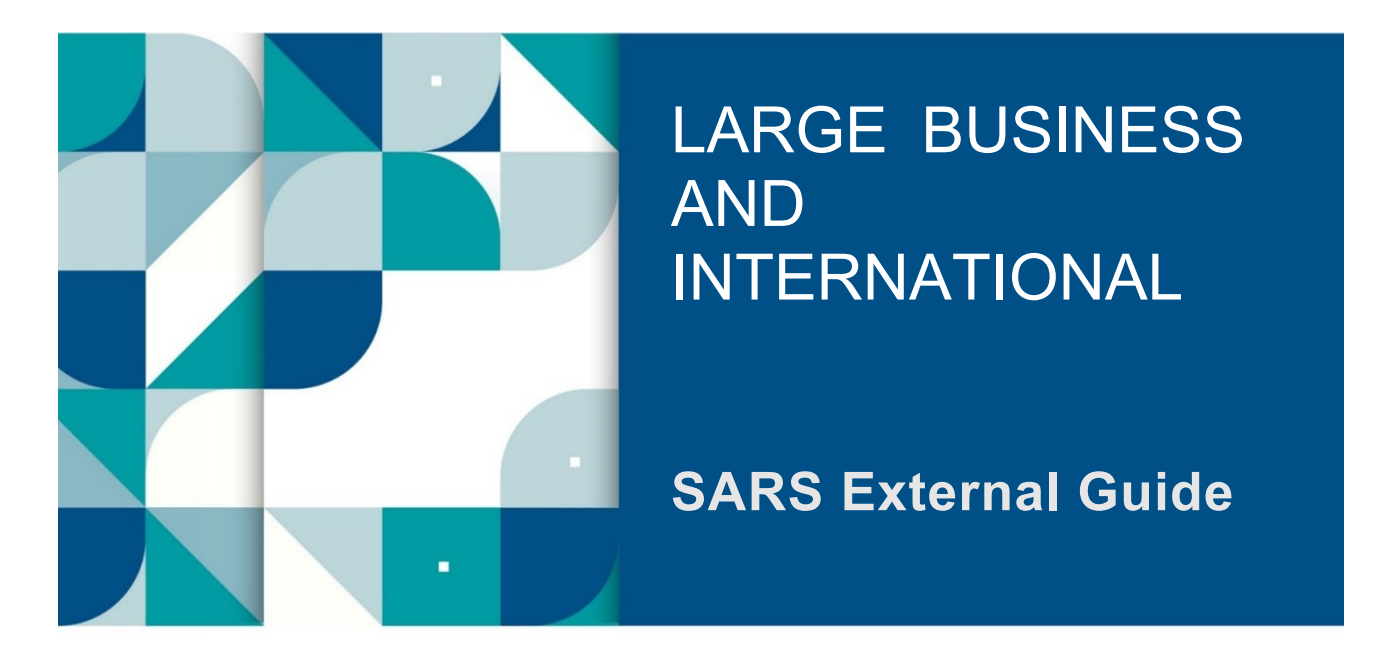

# **SECURITIES TRANSFER TAX**

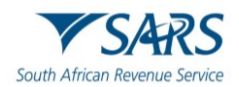

# **TABLE OF CONTENTS**

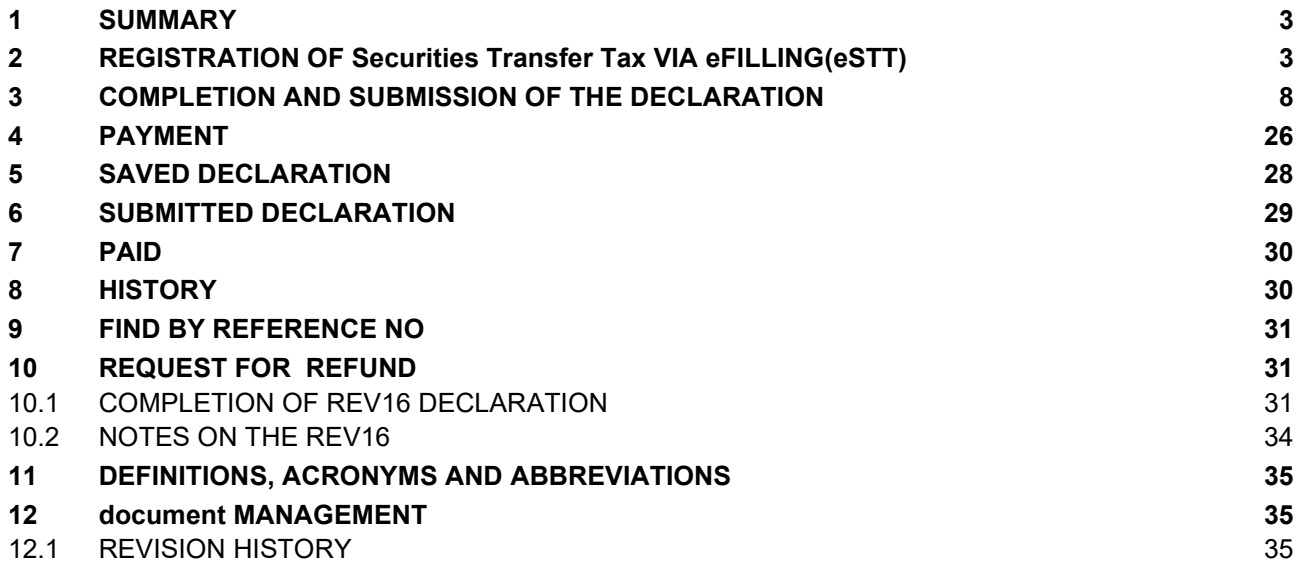

## <span id="page-2-0"></span>**1 SUMMARY**

- a) Section 1(a) of the Securities Transfer Tax External Guide states that "This guide applies to the electronic submission of Securities Transfer Tax (STT) declarations and the payment thereof through eFiling".
- b) The Securities Transfer Tax will be exempted if the outright transfer of collateral has no income tax and securities transfer tax implications arising for collateral arrangements for the duration of up to 12 months. Similar to securities lending arrangements listed shares will not be allowed to be provided as collateral for longer than 12 months.
	- i) This came into operation on 1 January 2016 and applies in respect of any collateral arrangement entered into on or after that date.
	- ii) The only means of registration, completion and submission of the declaration and payment of STT is electronically via SARS e-Filing.
	- iii) Refunds will only be made after the request for a refund has been considered and approved by the Objections Committee.

# <span id="page-2-1"></span>**2 REGISTRATION OF SECURITIES TRANSFER TAX VIA EFILLING(eSTT)**

- a) Registration for Securities Transfer Tax through eFiling(eSTT) functionality is required before Securities Transfer Tax (STT) transactions can be processed.
- b) **Note:** If you are not registered on eFiling , refer to GEN-ELEC-18-G01 External Guide How to Register for eFiling and Manage Your User Profile, to be able to register.
- c) Registration for eSTT is as follows:
	- i) Log on to the eFiling website, [www.sarsefiling.co.za,](http://www.sarsefiling.co.za/)
		- A) Complete the **Username**:

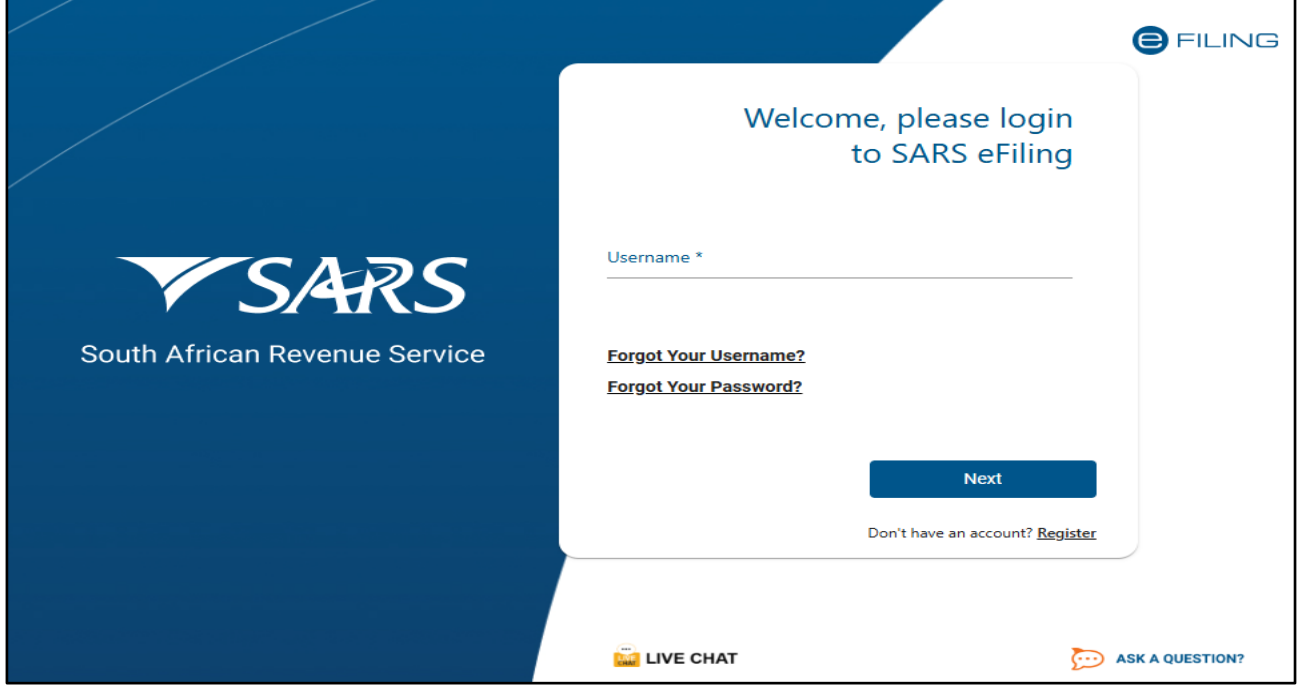

B) Complete the **Password**:

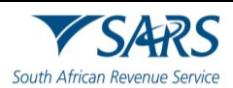

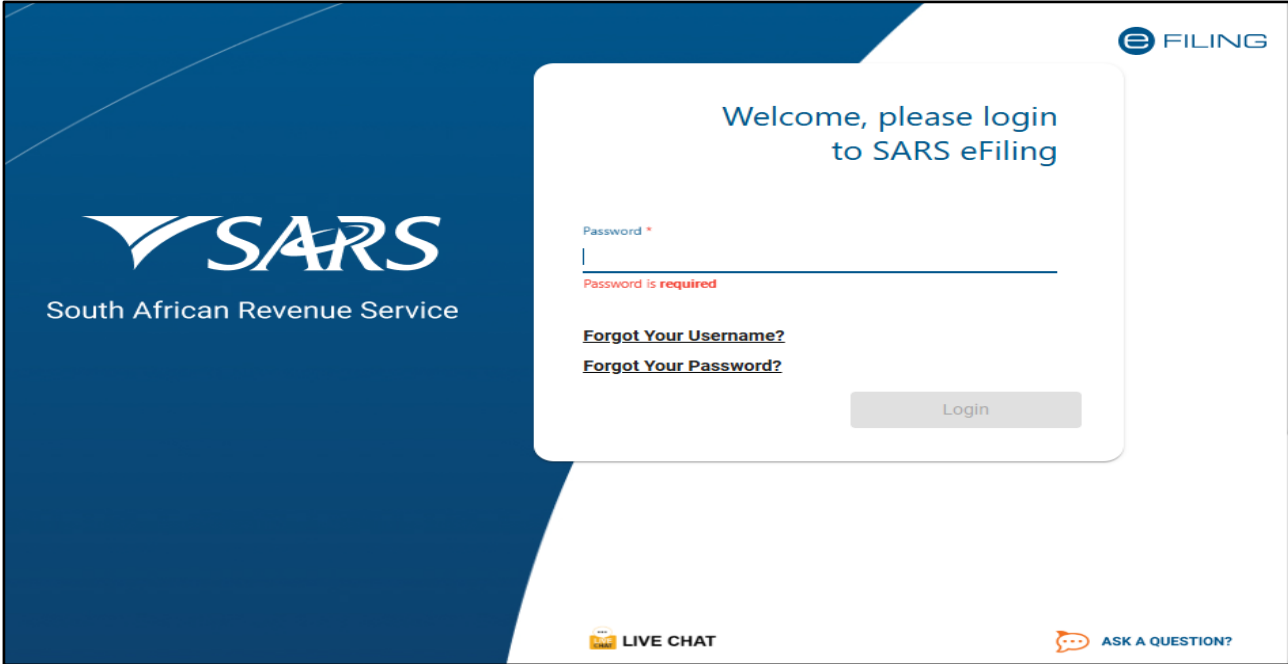

C) Select "**Services**".

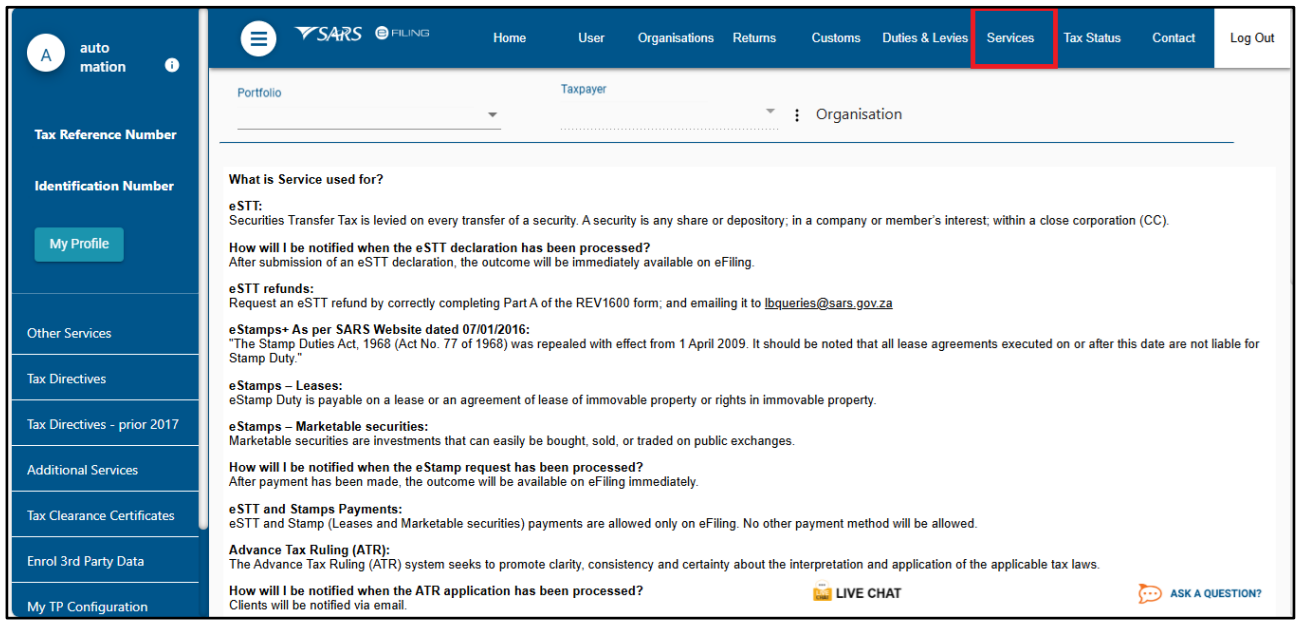

d) On the left-hand side, under "**Other Services**" and the following icons will be displayed:

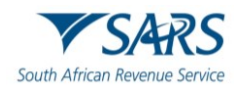

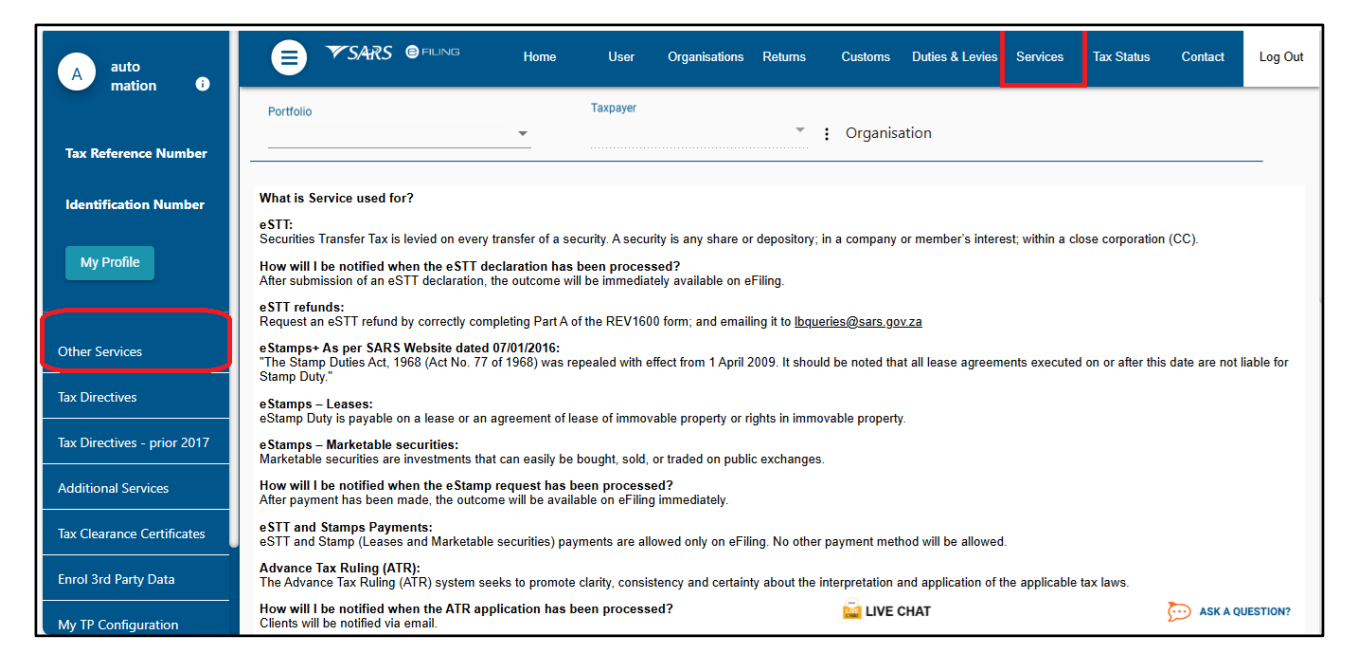

#### e) Click on **"Other Service"**

- i) Set up; and
- ii) Manage Profiles.

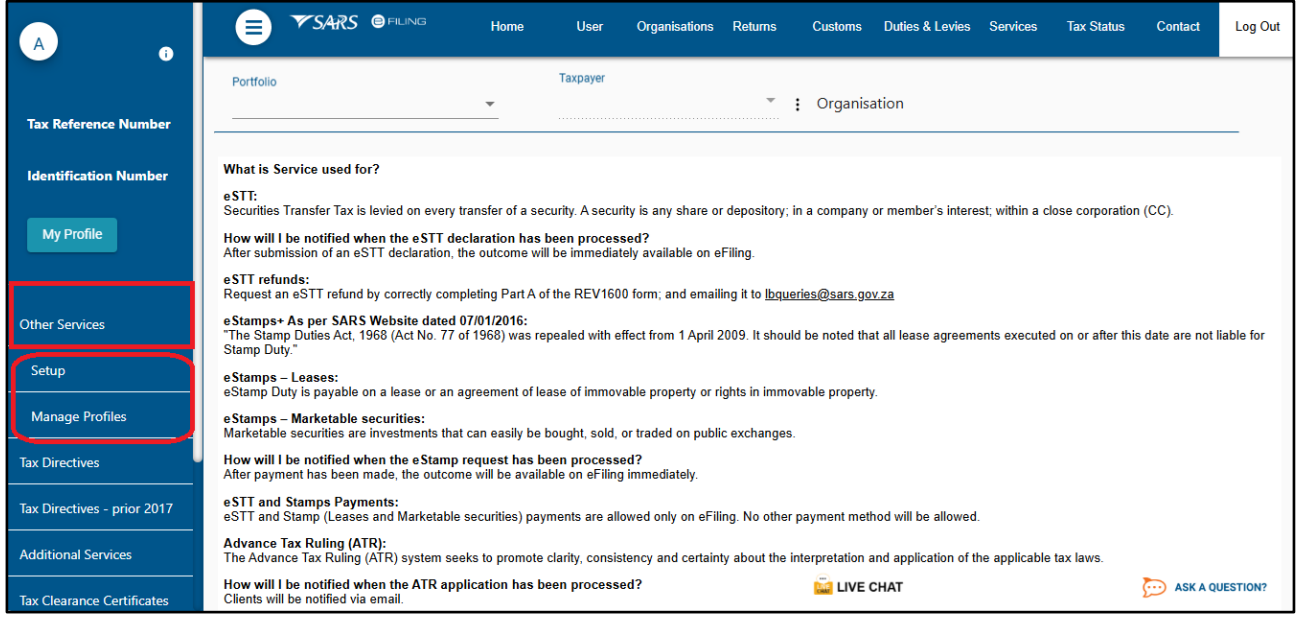

- f) Select "**Manage Profiles**" to set up eSTT and the following icons will be displayed:
	- i) Default profile;
	- ii) Show users;
	- iii) Rename profile; and
	- iv) Create New profile.

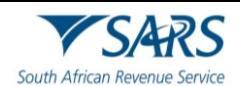

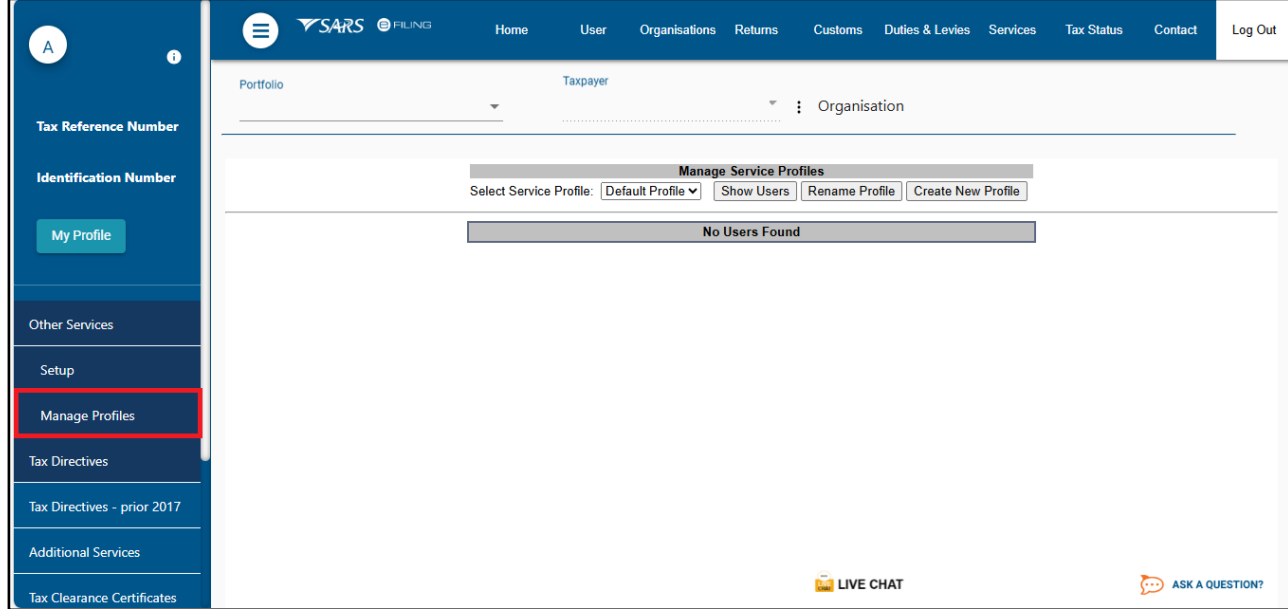

g) Select "Create New Profile" and enter company name in the "Enter new profile name" field.

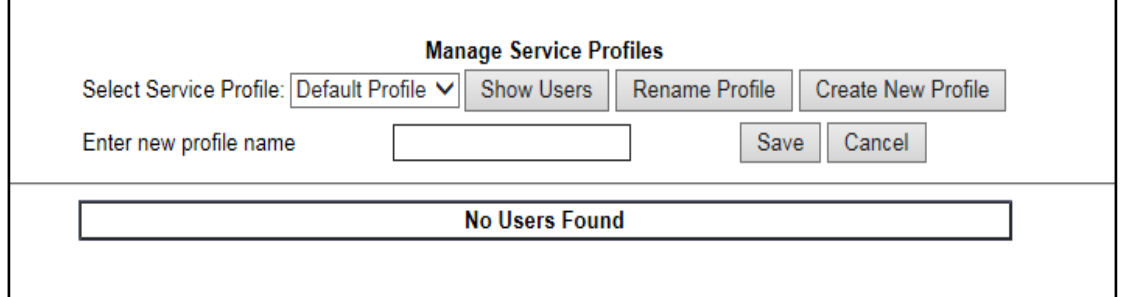

h) The name of the new profile will be displayed in the list of profiles if you click on the dropdown arrow next to the "Select Service Profile" field , click "Save" and the following screen will be displayed:

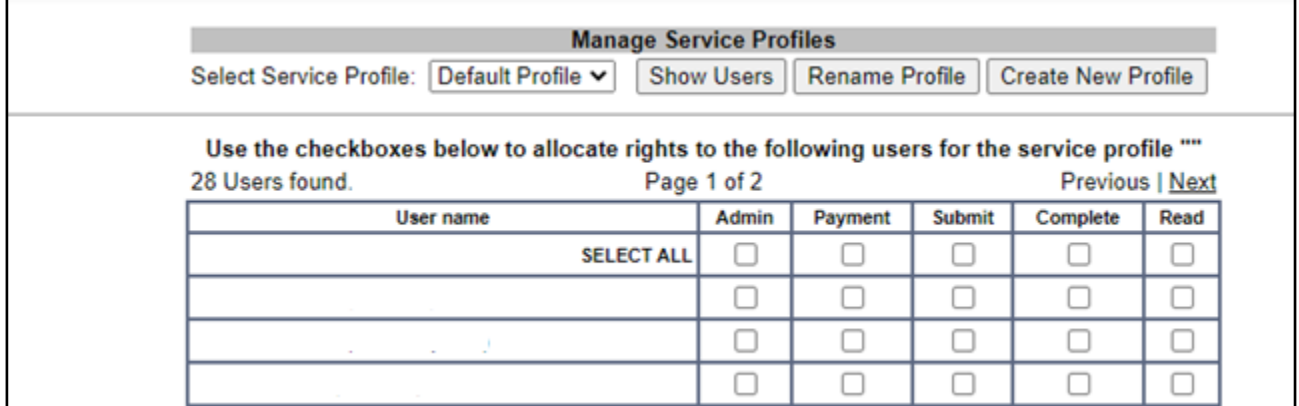

i) Use the tick box / checkboxes to allocate rights to the user and click "Save Changes".

**Save Changes** 

j) A pop-up message will be displayed click "**Ok**".

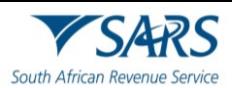

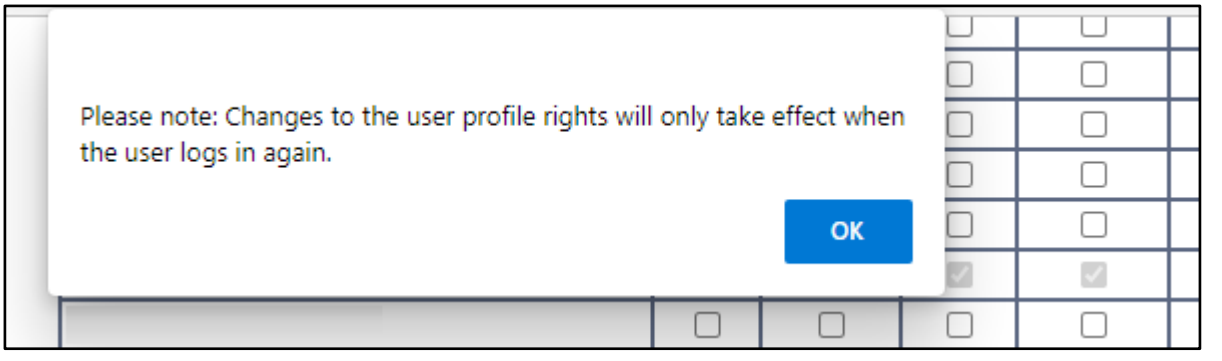

k) Go to "Other Services" menu and select "Setup", tick "eSTT and eStamps" and click register to complete the registration process on eFiling for the eSTT functionality.

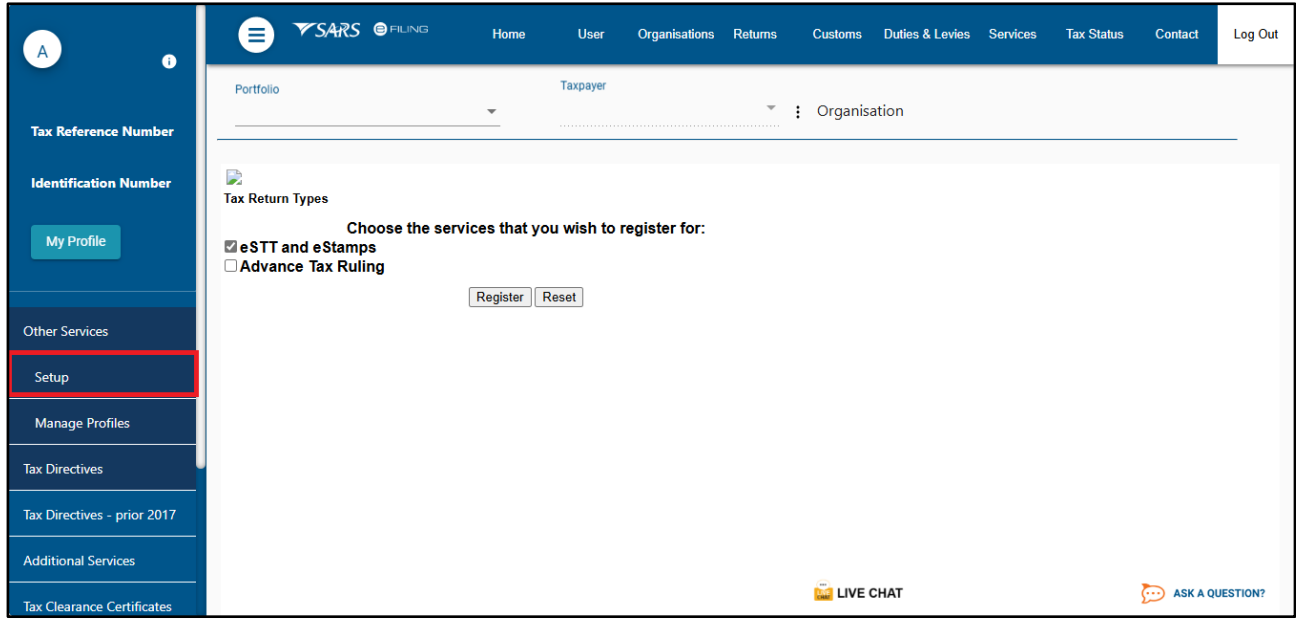

l) A confirmation screen will be displayed that indicate that the information was saved. Click "Continue" to proceed.

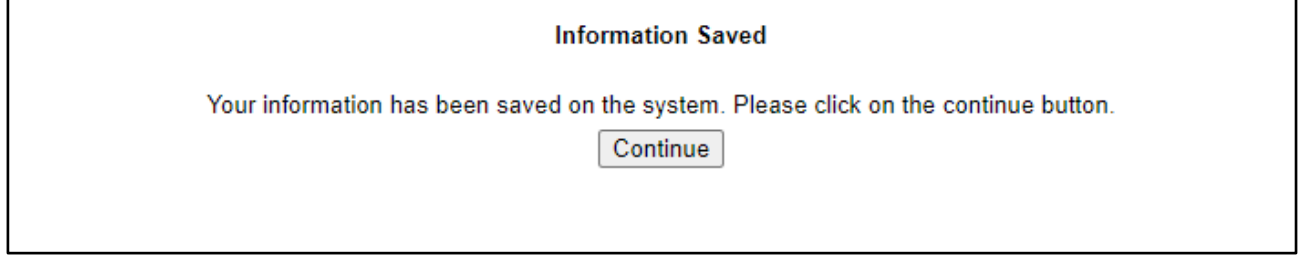

m) "eSTT and eStamps" will now appear under "Other Services" menu.

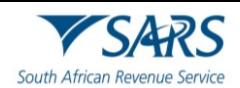

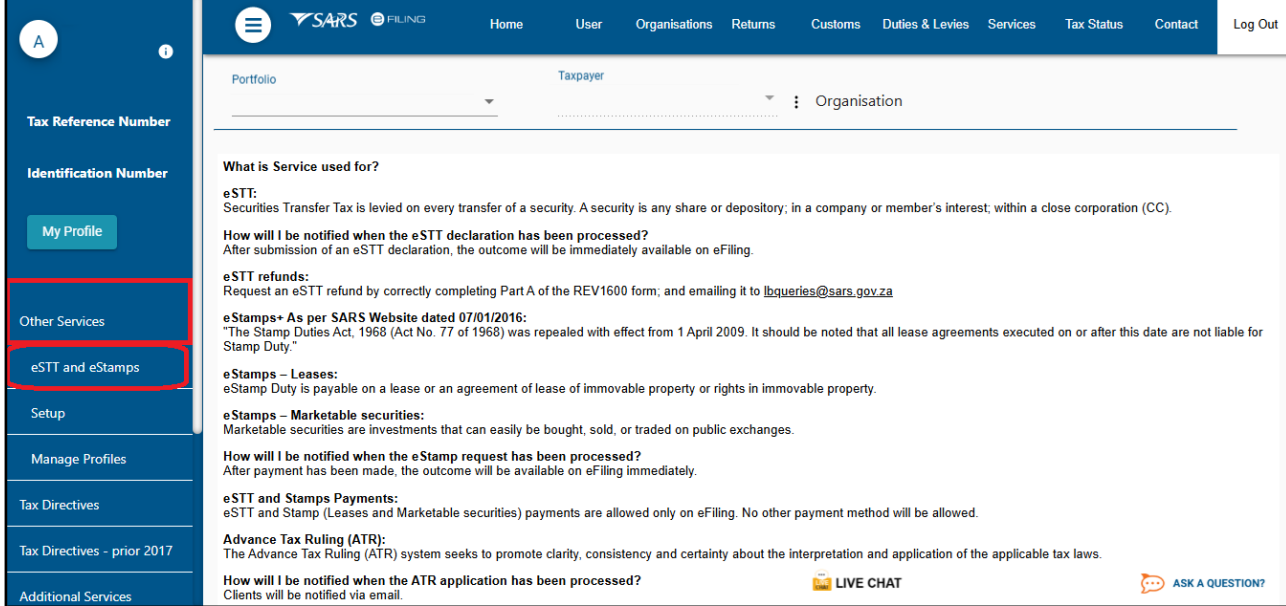

# <span id="page-7-0"></span>**3 COMPLETION AND SUBMISSION OF THE DECLARATION**

a) Once the registration step above is complete, select "eSTT and eStamps", the below eSTT – Securities Transfer Tax information screen will be displayed.

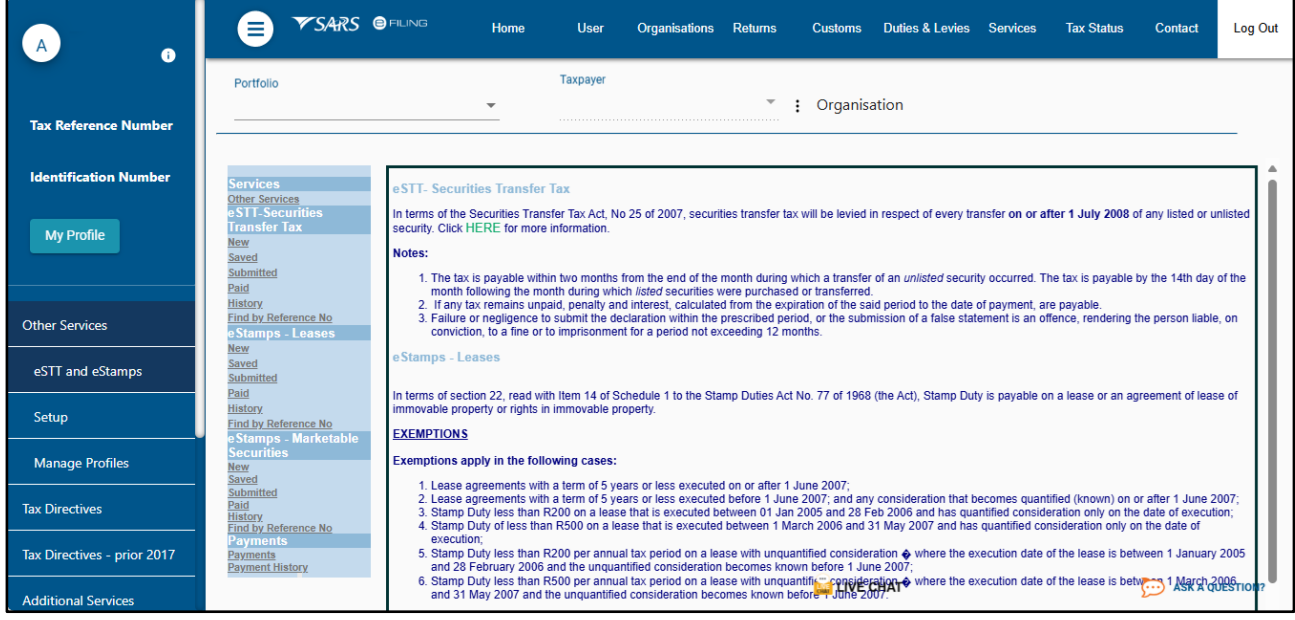

b) Click "New" under eSTT – Securities Transfer Tax.

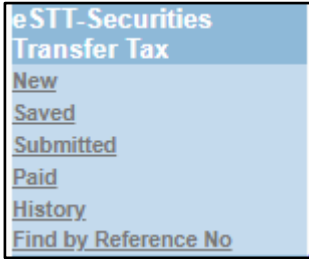

c) The eSTT wizard screen will be displayed.

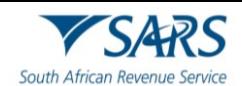

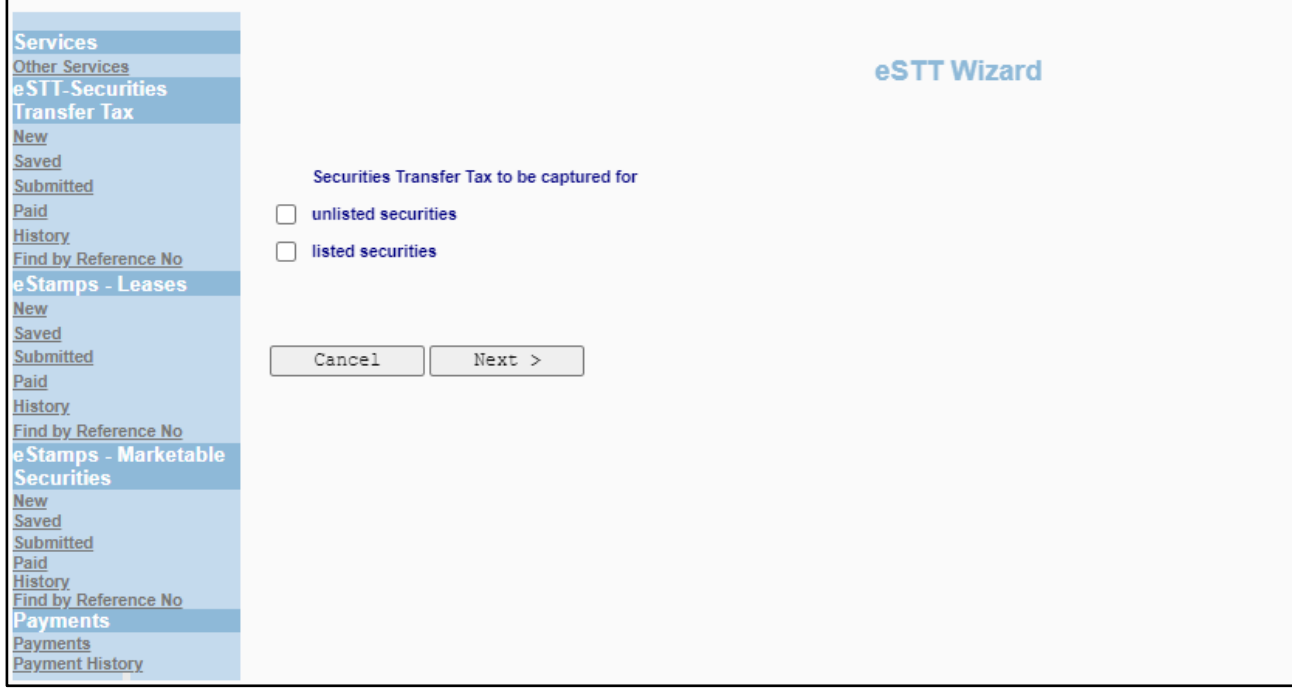

d) On the eSTT wizard screen, indicate the type of securities transaction you wish to capture and click the "Next" button to proceed.

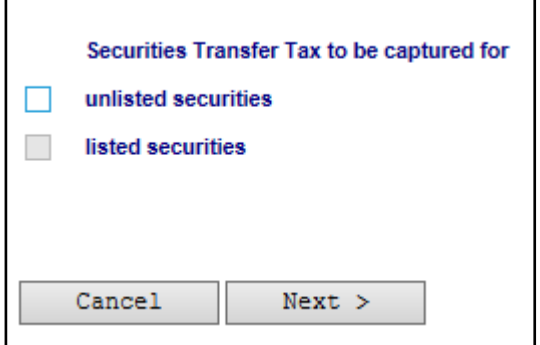

## e) **Unlisted Securities**

i) This section refers to the completion of the STT declaration in respect of unlisted securities.

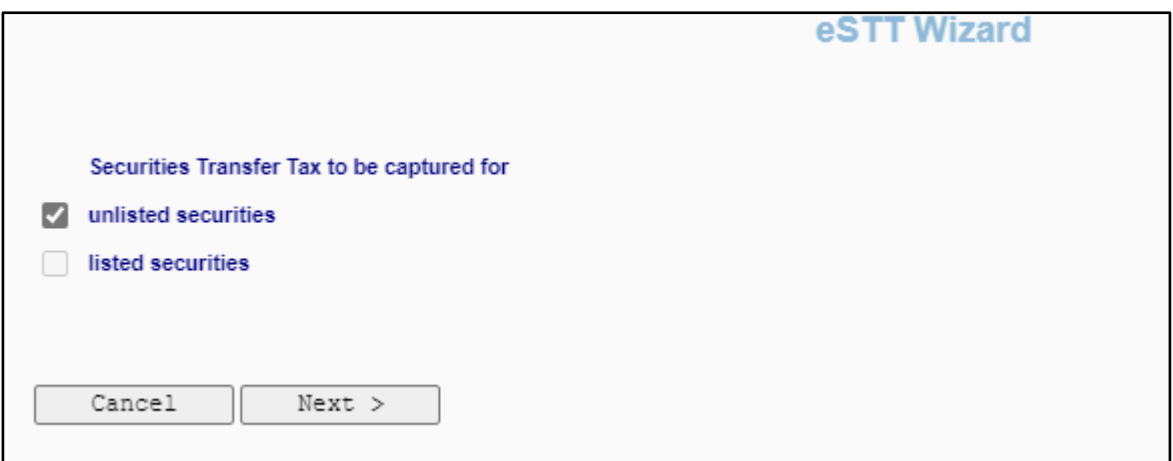

f) Complete the details as prompted on the screen and click "Next" to continue.

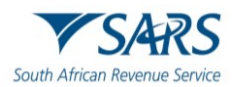

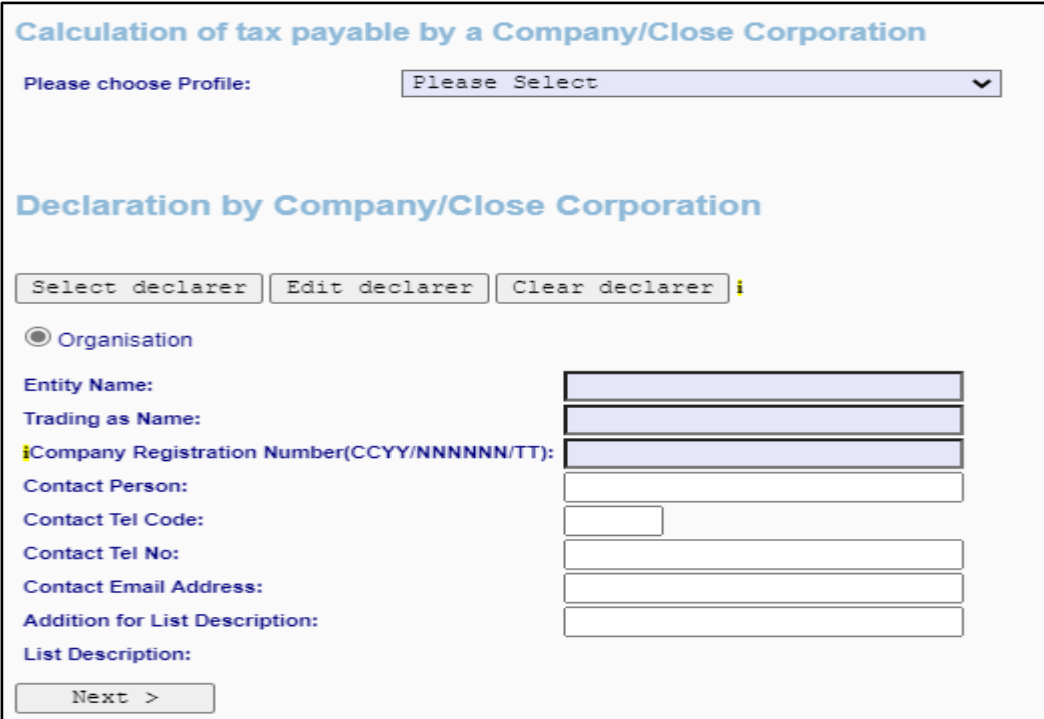

g) The declaration will be displayed for completion.

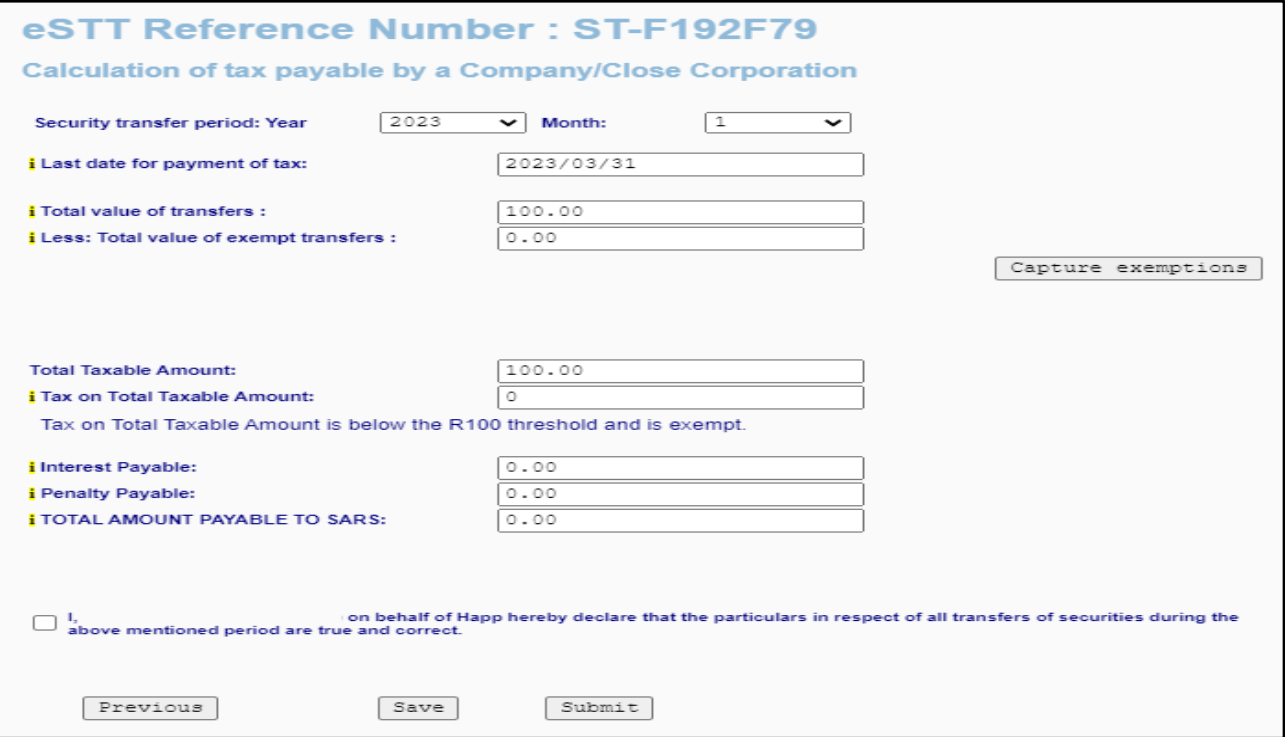

- h) The following fields are displayed on the declaration.
	- i) Next to some of the fields, an information icon is displayed that will provide more detail regarding the field. By clicking the "i", the information screen will be displayed.
- i) **Security transfer period**: Year and Month indicate the year and month of the declaration that are being completed and submitted.
- j) **Last date for payment of tax** this field indicate the payment due date of the declaration.

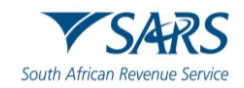

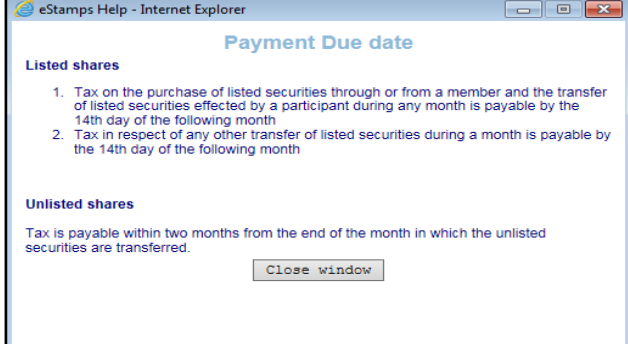

k) **Total value of transfers** –

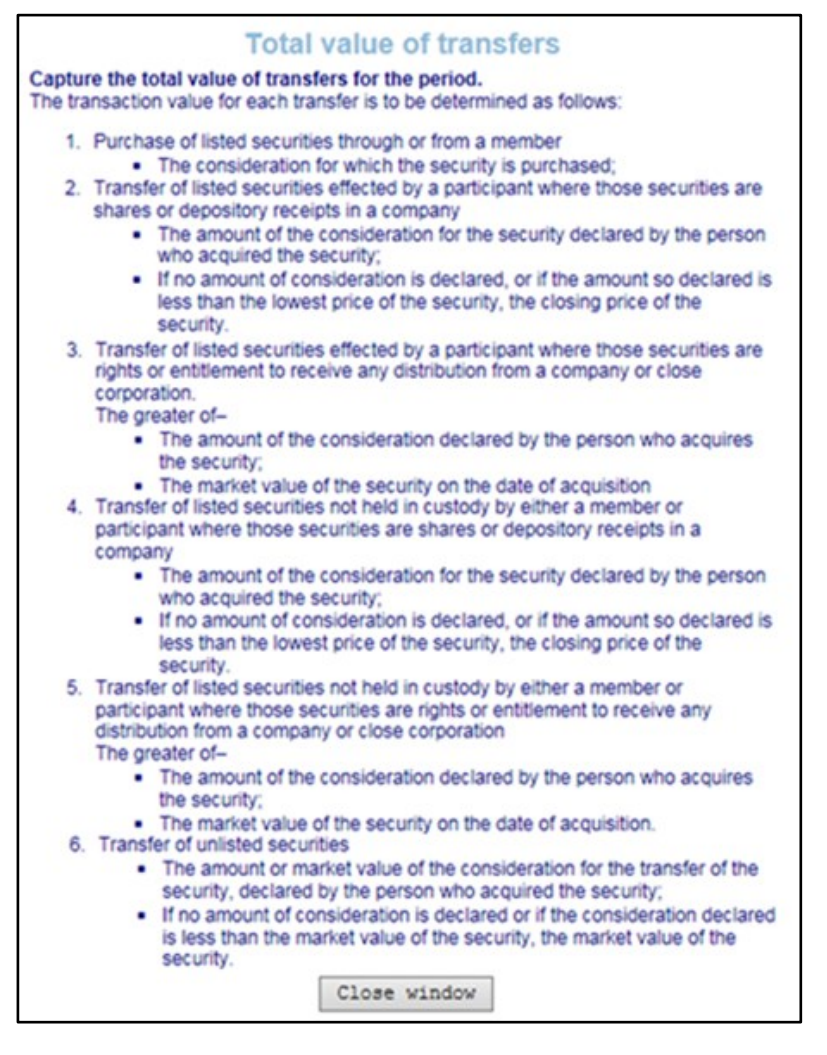

l) **Less: Total value of exempt transfers**

i) In order for this field to be populated, the exemptions must be captured.

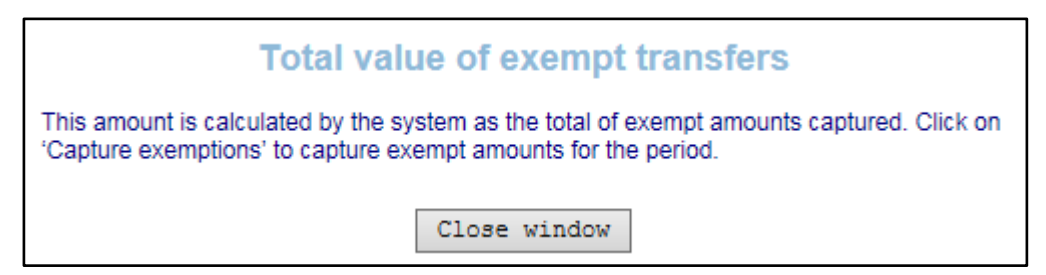

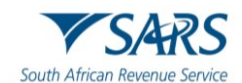

- ii) Click on the "Capture Exemptions" button and the list of applicable exemptions will be displayed for selection.
- iii) You then select each applicable exemption you wish to claim and enter the amount of such exemption in the "*Amount"* block. Once you have completed all applicable exemptions, click "OK" and you are returned to the screen containing the return.

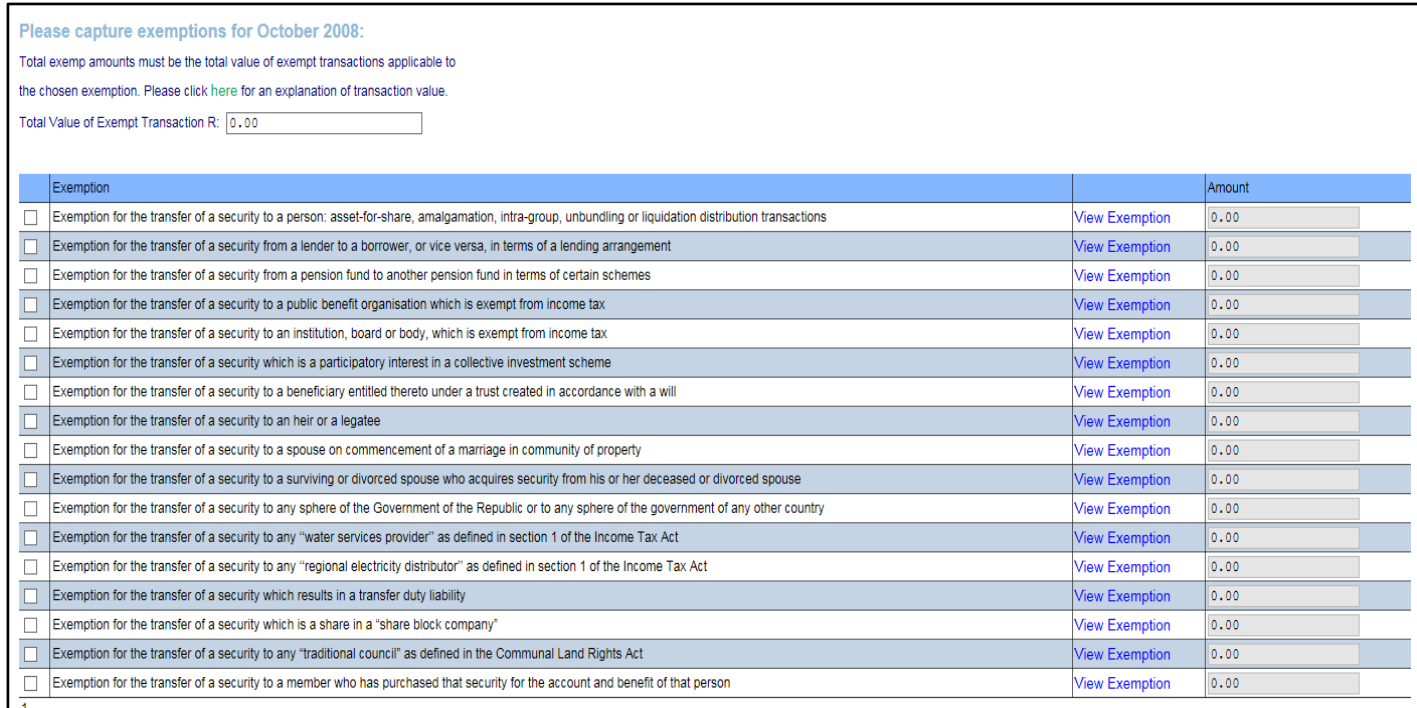

- m) **Total Taxable Amount** this field will be auto-calculated once amounts have been captured on the above two fields.
- n) **Tax on Total Taxable Amount** this field will be auto-calculated.

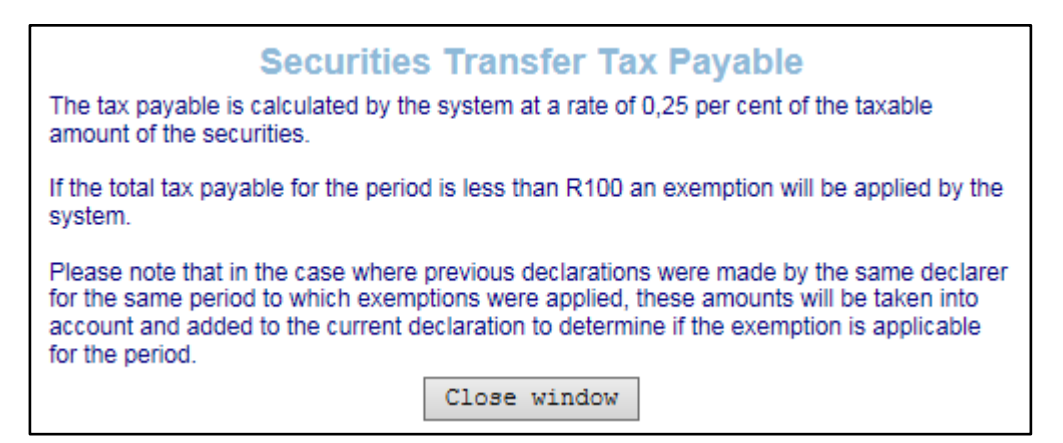

#### o) **Interest Payable** – the interest will be auto-calculated.

- i) Interest and penalties will be imposed as follows:
	- A) For listed securities: should payment be made after the 14th of the month following that to which the return refers; or
	- B) For unlisted securities: should payment be made after two months from the end of the month in which the security was transferred.
	- C) The amount of interest and penalties payable will be added to the amount of eSTT as per the electronic declaration.
	- D) Interest cannot be remitted, but the Commissioner may (having regard to the circumstances of the case), remit the penalty or a portion thereof.

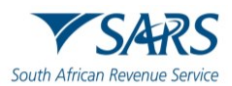

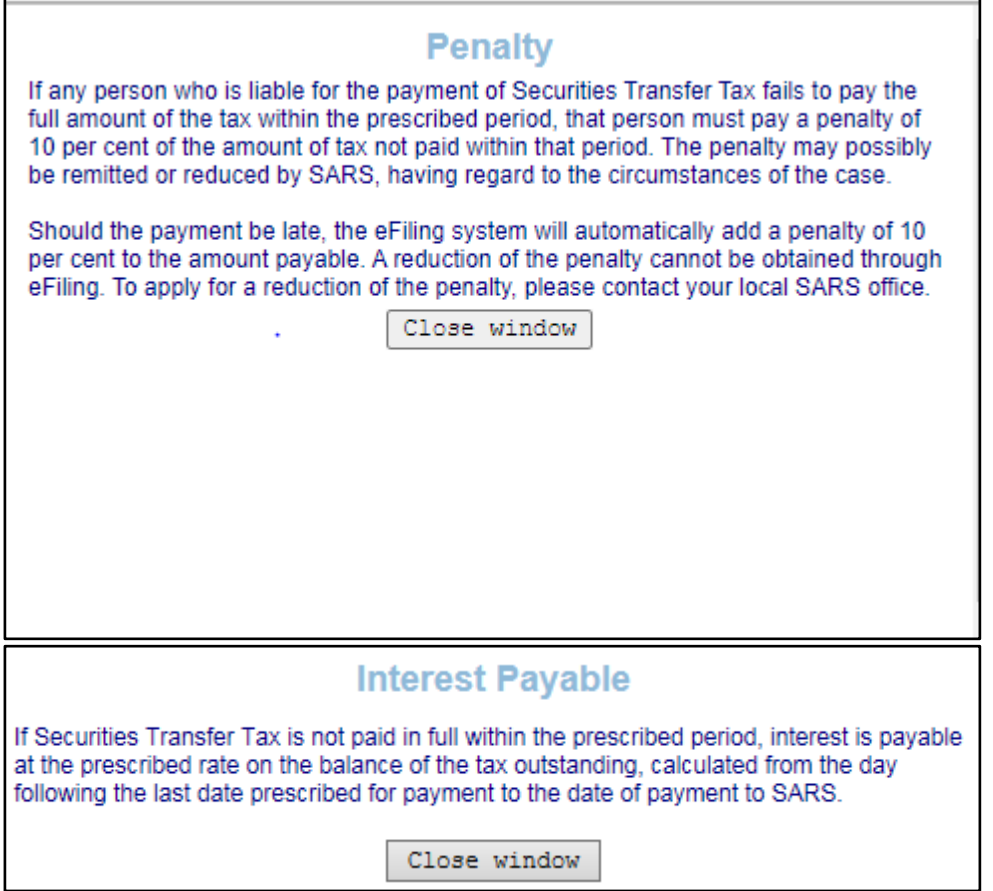

p) **Penalty Payable** – the penalty will be auto-calculated.

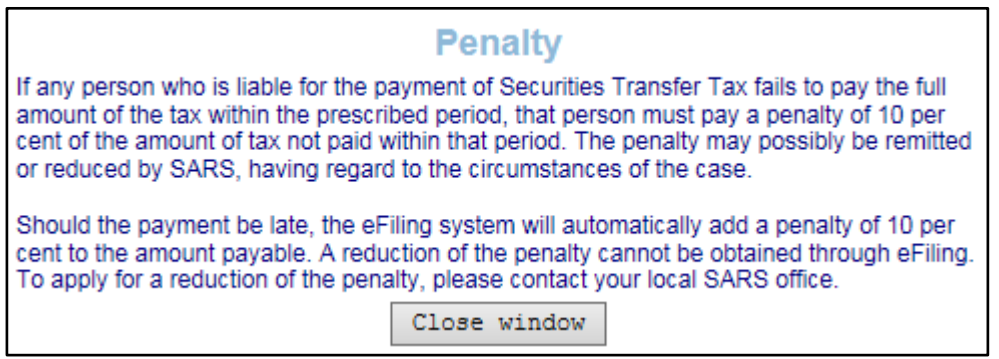

- q) To request for the remittance of a penalty or portion thereof, the "Request for refund" process must be followed.
- r) **Total Amount Payable to SARS**

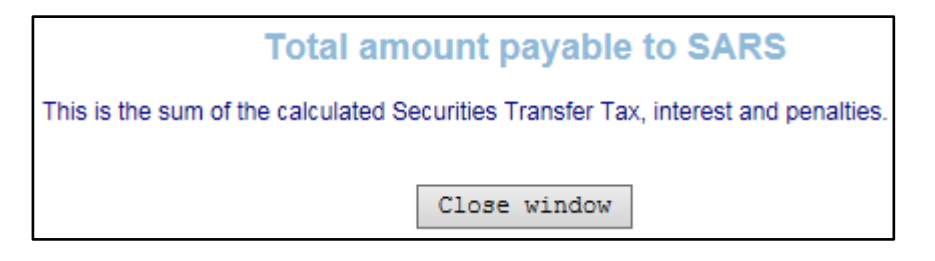

s) Below is an example of a completed screen.

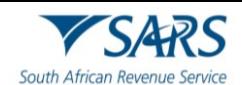

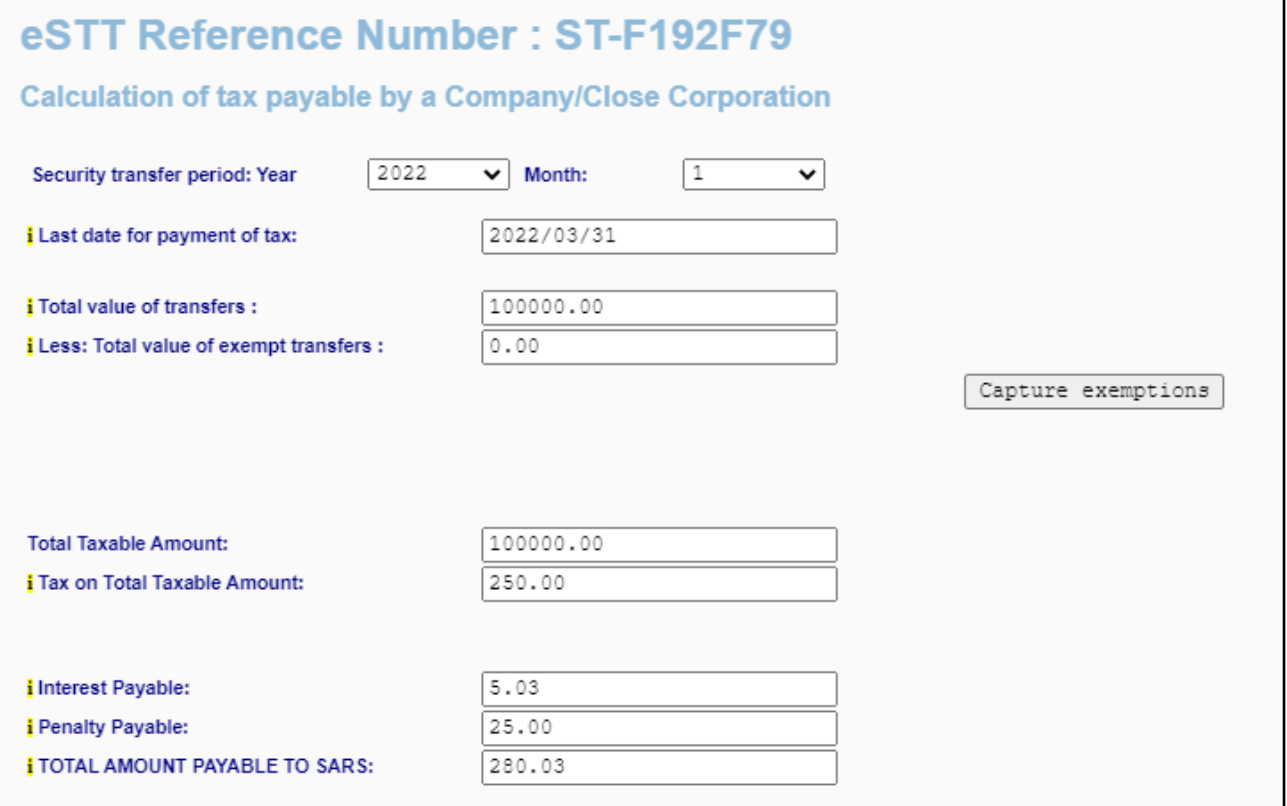

### t) Total *taxable transfers under Section 6* **of Securities Transfer Tax Act No. 25 of 2007**

- i) The taxable amount in respect of every transfer of an unlisted security is—
- ii) The amount or market value of the consideration given or, where no consideration is given or the consideration given is less than the market value of that security, the market value of that security; and
- iii) in the case of the cancellation or redemption of an unlisted security, the market value of that security immediately prior to the cancellation or redemption: Provided that the market value must be determined as if that security was never cancelled or redeemed.
- iv)
- v) The company which issued the unlisted security is liable for the tax payable in respect of any transfer of that unlisted security.
- u) After completion ensure that the declaration is accepted before proceeding with the submission of the transaction.

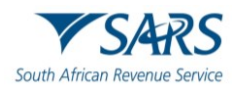

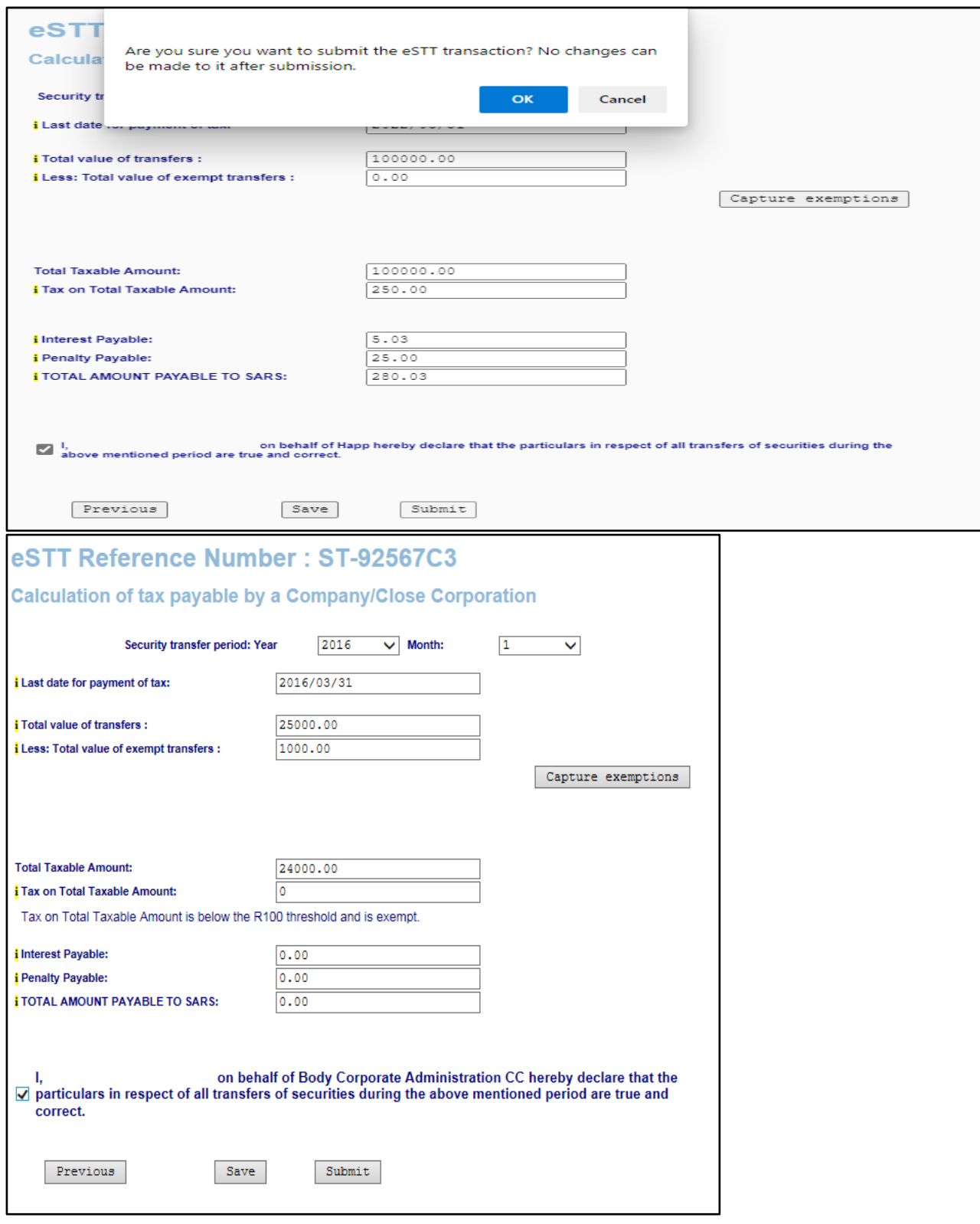

- v) After completion, you can click "Previous" to be redirected to the first declaration screen. Click the "Save" button to save the completed details and, click "Submit" to submit the transaction to SARS.
	- i) When you click "Submit", the following confirmation message will be displayed :

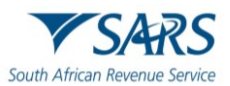

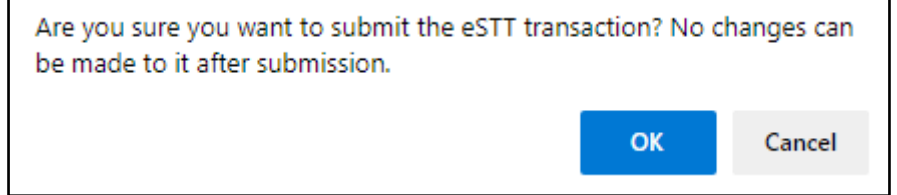

- w) Click on "OK" to proceed.
	- i) When the declaration is submitted, the following screen will be displayed that will indicate that the eSTT transaction has been submitted.

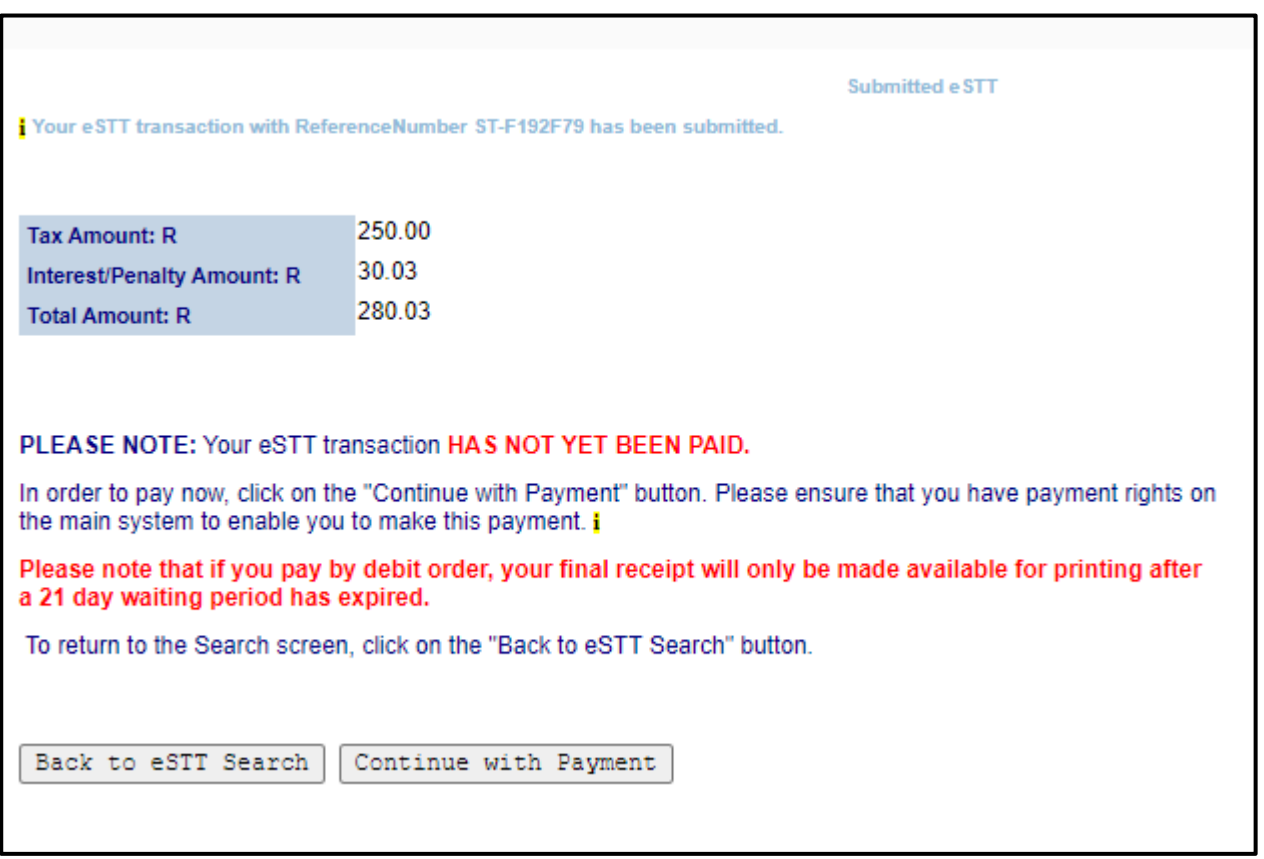

## x) **Listed Securities**

- i) On the left-hand side, select "New" and select whether the declaration is in respect of listed or unlisted securities.
- ii) If a listed securities is selected, indicate how the security is being affected.

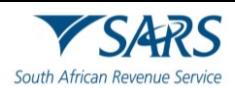

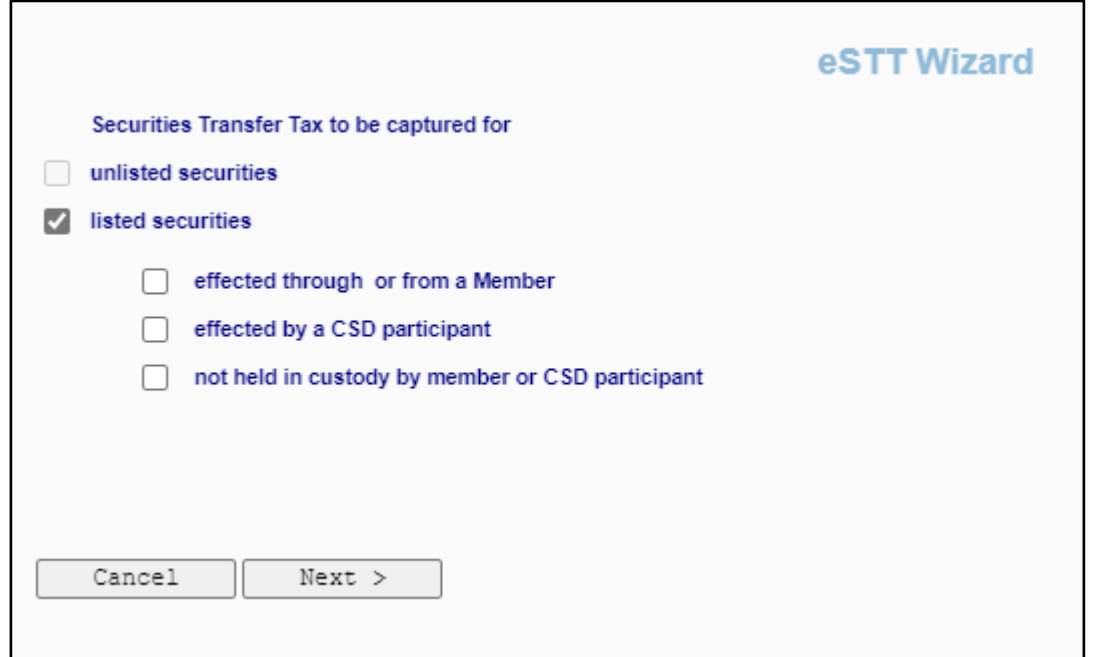

y) Complete the details as prompted on the screen, select the type of member you need to complete the declaration for and tick the applicable option:

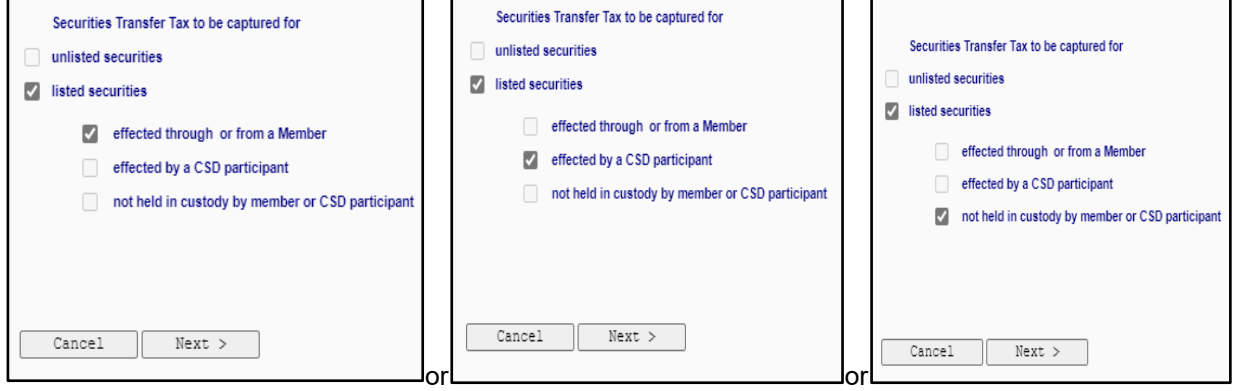

z) When you have selected the applicable option, the following declaration screen will be displayed. Complete all fields and click "Next" to continue.

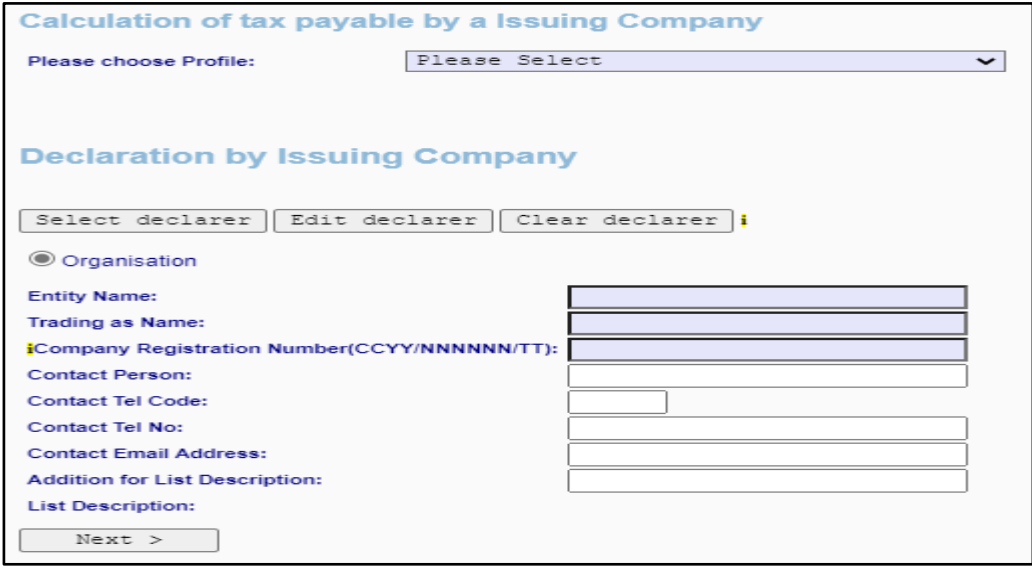

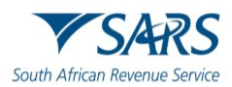

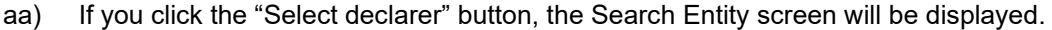

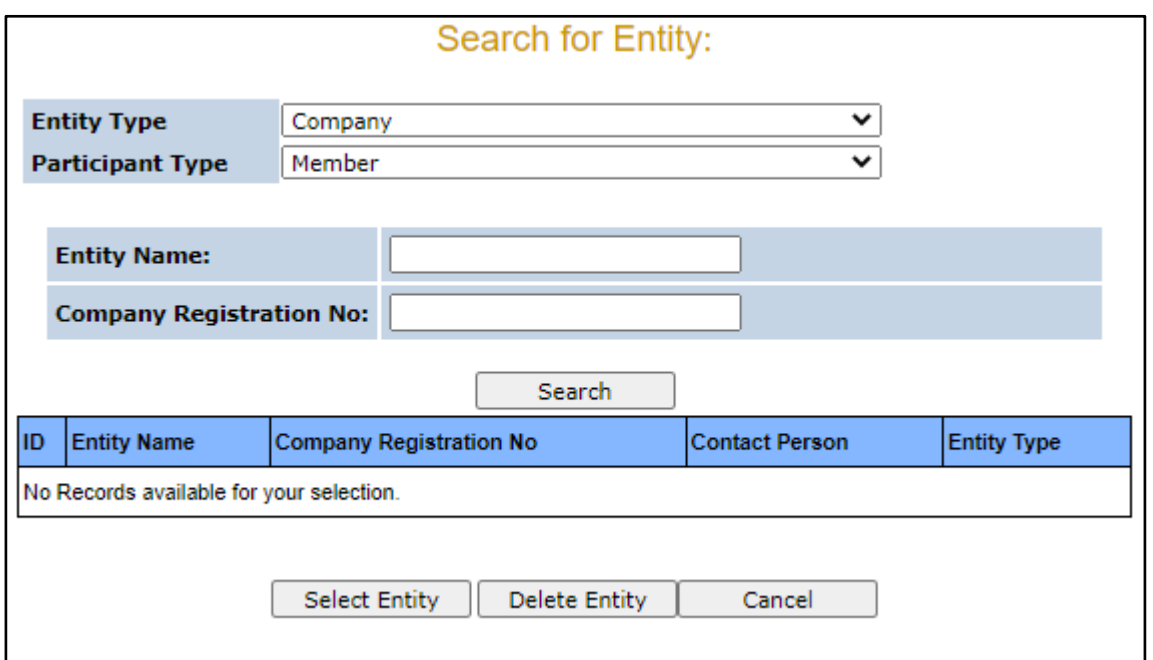

bb) If you click the dropdown arrow next to the participant type field, the below screen will be displayed for selection.

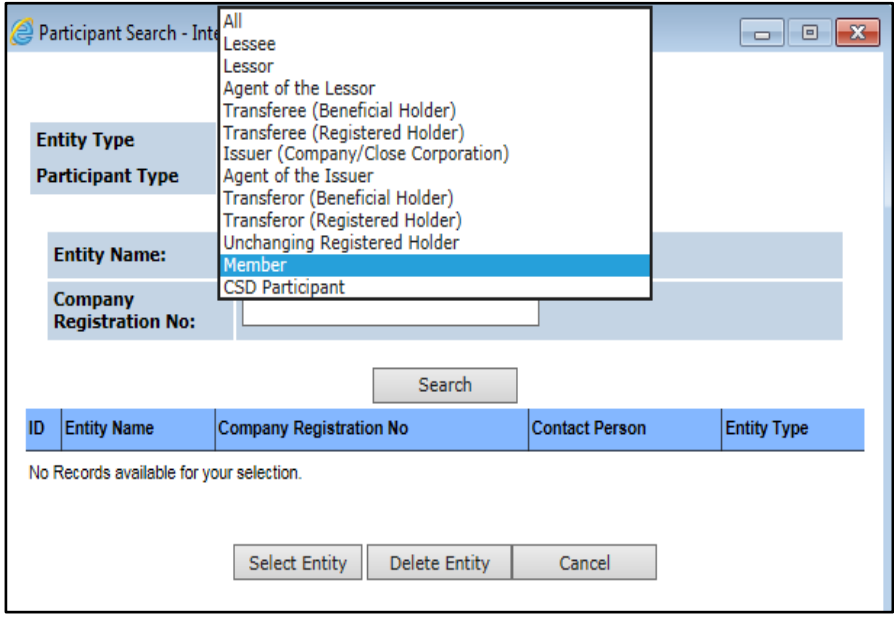

cc) If there are entities already on your profile, you can select the specific entity and click the "Select Entity" button. Once you have selected the entity, the details of the entity will be populated on the declaration screen.

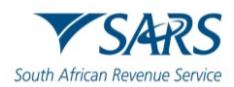

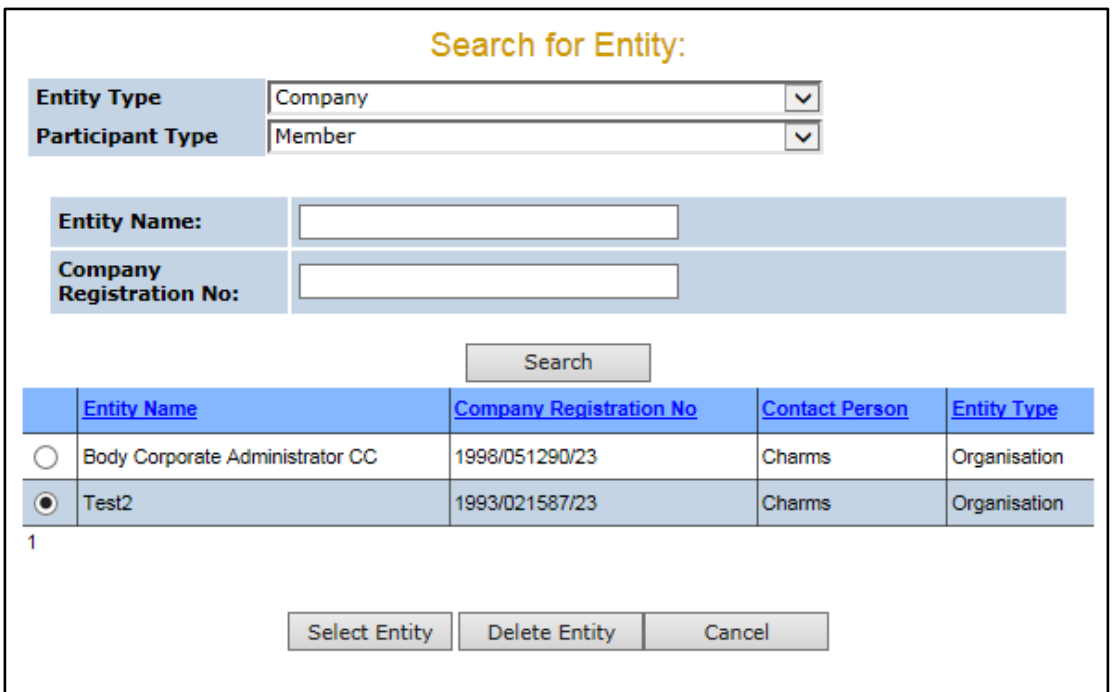

- dd) Based on the options available for Listed Securities, certain fields on both the declaration and the calculation screen of the transaction will differ.
	- i) Listed securities effected through or from a member.

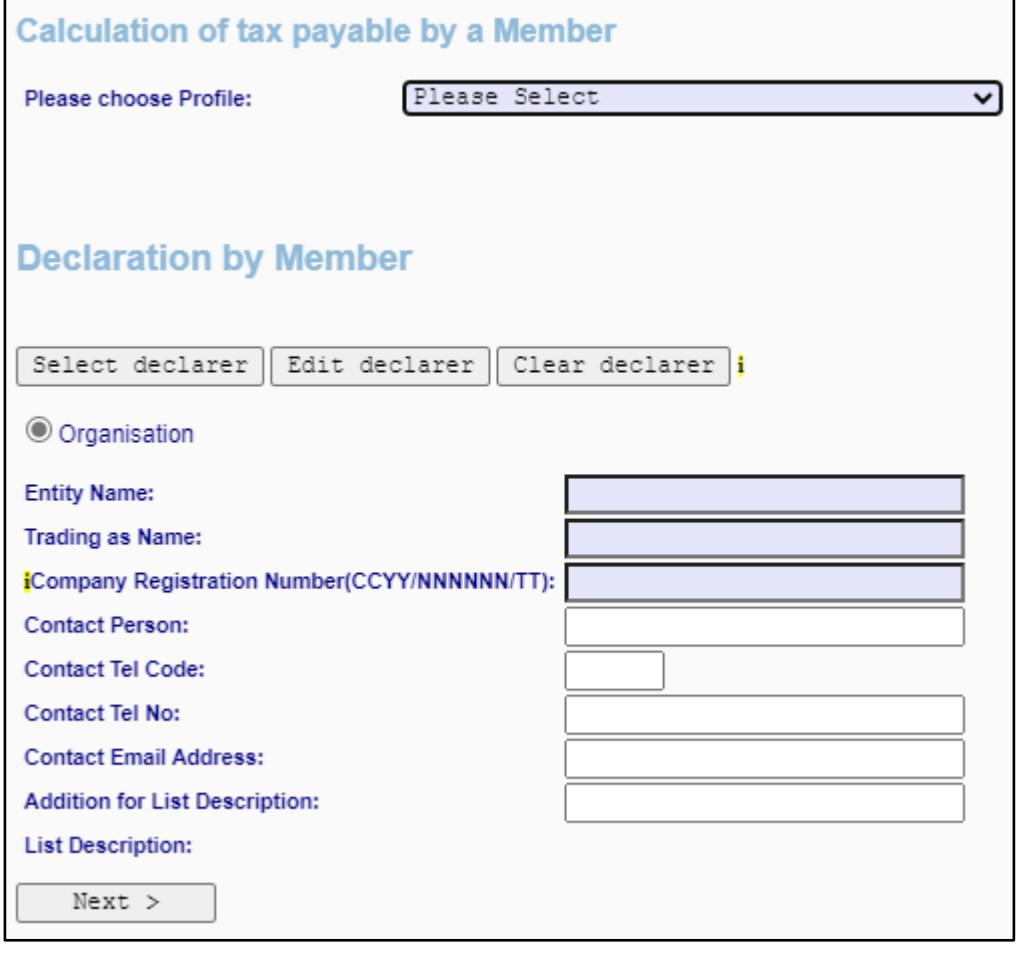

ii) eSTT Reference number,

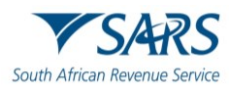

- iii) A unique 10-character reference number will be generated for each eSTT transaction.
- iv) The format will be "ST-plus 7" alphanumeric characters, e.g., ST-6362394.

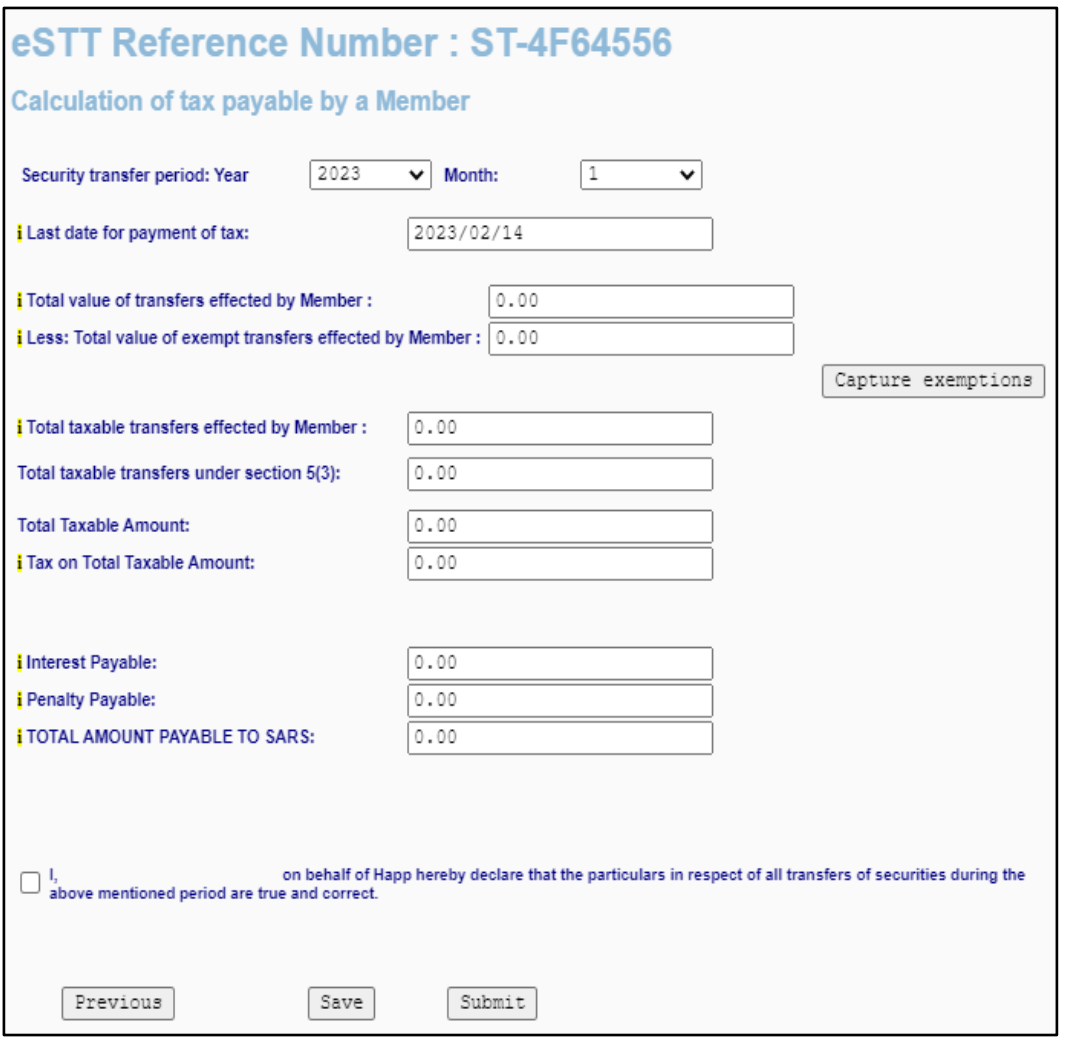

v) Listed securities effected by CSD participant.

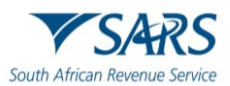

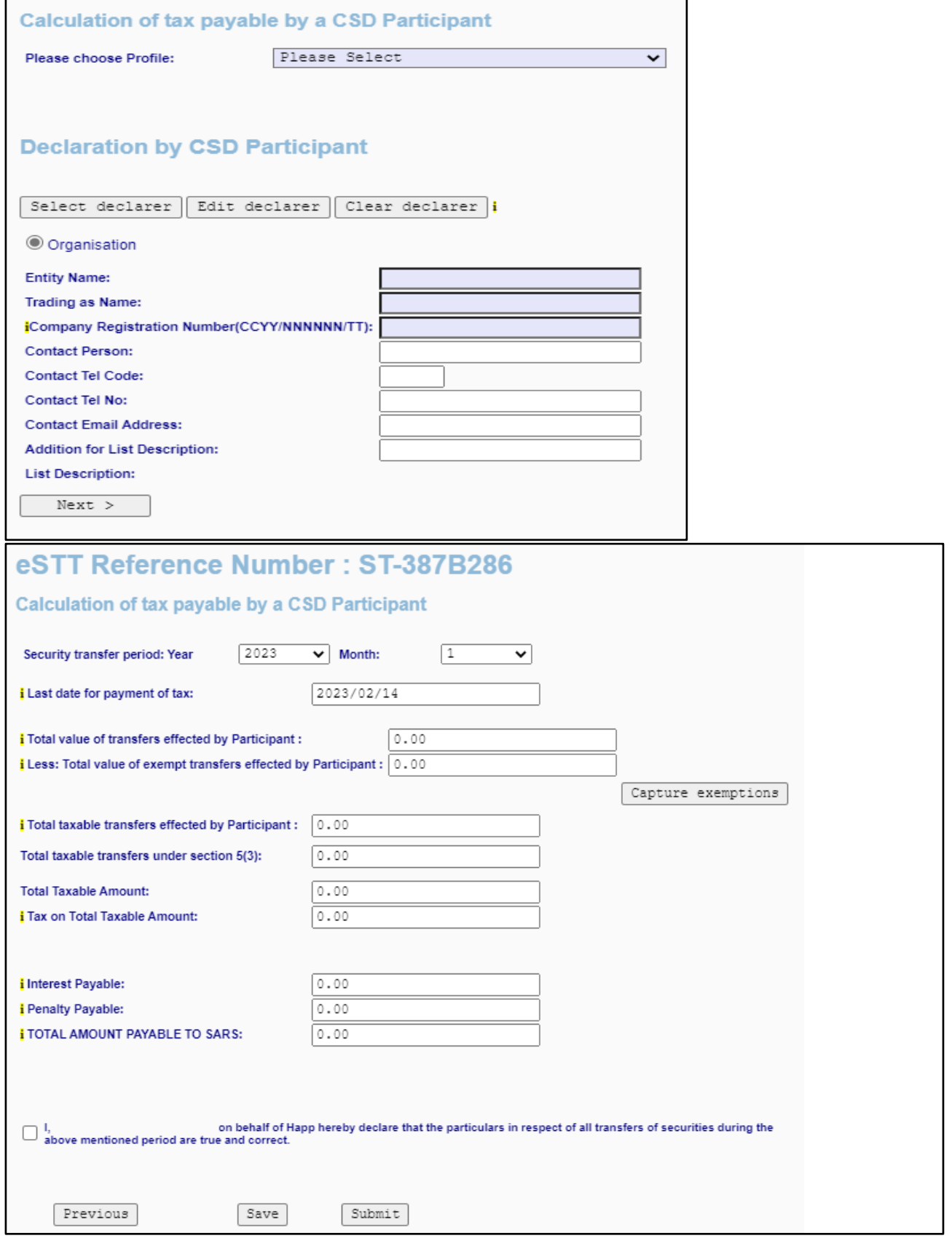

vi) Listed securities not held in custody by member or CSD participant.

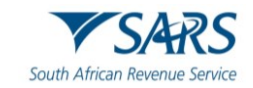

![](_page_21_Picture_37.jpeg)

![](_page_21_Picture_38.jpeg)

![](_page_22_Picture_0.jpeg)

- ee) The following fields differ in terms of the name of the field from the unlisted securities fields on the calculation. Refer to Section 3 heading above for all other field explanations.
- ff) Total value of transfers effected by Member/Participant/ not effected by a member or CSD participant. Total taxable transfer under Section 5 of **Securities Transfer Tax Act No. 25 of 2007:**
	- i) The taxable amount in respect of any transfer of a listed security is where that security is the amount of the consideration for that security declared by the person who acquires that security; or
		- A) If no amount of consideration is declared, or if the amount so declared is less than the lowest price of the security, the closing price of that security; or
		- B) Where the ''security'', the greater of the amount of the consideration declared by the person who acquires that security; or
		- C) The market value of that security on the date of acquisition.
	- ii) The person to whom the listed security is transferred is liable for the tax payable.
	- iii) Tax payable must be paid through the member or participant holding the listed security in custody. Less: Total value of exempt transfers effected by Member/Participant/ not effected by a member or CSD participant:
	- iv) This is the total consideration of all exemptions claimed by a Member in terms of section  $8(1)$  to enter an exemption you need to click on "*Capture exemptions*", a screen with the 17 exemptions in terms of Section 8 (1) (a) to (r) appears.

![](_page_22_Picture_151.jpeg)

gg) You then click on each applicable exemption you wish to claim and enter the amount of such exemption in the "*Amount"* block. Once you have completed populating all applicable exemptions you click on "OK" and you are returned to the screen containing the return.

![](_page_23_Picture_0.jpeg)

![](_page_23_Picture_127.jpeg)

- hh) This will now have the total of the exemptions claimed reflected on it as well as a sub total in the *Total taxable transfers affected by Member* block, which is the net amount of the total transfers less exemptions.
	- i) Total taxable transfers effected by Member/Participant/ not effected by a member or CSD participant:
	- ii) Total taxable transfers under Section 5 of **Securities Transfer Tax Act No. 25 of 2007:**
	- iii) The taxable amount in respect of any transfer of a listed security is where that security is the amount of the consideration for that security declared by the person who acquires that security; or
		- A) If no amount of consideration is declared, or if the amount so declared is less than the lowest price of the security, the closing price of that security; or
		- B) Where the ''security'', the greater of the amount of the consideration declared by the person who acquires that security; or
		- C) The market value of that security on the date of acquisition.
	- iv) The person to whom the listed security is transferred is liable for the tax payable.
	- $v$ ) Tax payable must be paid through the member or participant holding the listed security in custody.
- ii) Below is an example of a completed transaction that includes interest and penalties.

![](_page_24_Picture_0.jpeg)

![](_page_24_Picture_58.jpeg)

jj) If you are satisfied with all the information completed for submission, click the "Submit" button to proceed.

![](_page_24_Picture_4.jpeg)

i) Click on "OK" and complete. After completion, click on "Save" and then "Submit".

![](_page_24_Picture_59.jpeg)

![](_page_25_Picture_0.jpeg)

ii) After successful submission a receipt will be generated, which can be printed. A status field will be shown on the eSTT receipt of how much is owed.

![](_page_25_Picture_136.jpeg)

iii) If the transaction was paid, the status of the receipt will be "Preliminary" until 21 days from successful confirmation. After 21 days, if the debit order was not reversed, the status on the receipt will show as "Successful" and can be presented to SARS for a refund.

# <span id="page-25-0"></span>**4 PAYMENT**

- a) **Note:** The only accepted method of payment is electronically via eFiling.
- b) When submitting the declaration, a screen will appear reflecting the STT amount payable, and a payment can be made by credit push.

Submitted eSTT

c) Remit *Tax on Total taxable amount* to SARS. This process is linked in SARS eFiling.

![](_page_25_Picture_137.jpeg)

![](_page_25_Picture_138.jpeg)

PLEASE NOTE: Your eSTT transaction HAS NOT YET REEN PAID.

In order to pay now, click on the "Continue with Payment" button. Please ensure that you have payment rights on the main system to enable you to make this payment. Please note that if you pay by debit order, your final receipt will only be made available for printing after a 21 day waiting period has expired. To return to the Search screen, click on the "Back to eSTT Search" button

Back to eSTT Search | Continue with Payment

- d) Click "Continue with Payment" to proceed to make the payment.
- e) The payment details screen will be displayed. Ensure that you select the correct account to make the payment from.

![](_page_26_Picture_0.jpeg)

![](_page_26_Picture_67.jpeg)

f) Click "Pay Now" to proceed with the payment and the confirmation screen will be displayed as indicated below.

![](_page_26_Picture_68.jpeg)

g) Click "Confirm" to complete the payment initiation via eFiling or click "Cancel" to return to the payment details screen. Below confirmation message will be displayed. Click "OK" to proceed and the payment instruction will be forwarded to your bank in order for you to release the payment to SARS.

![](_page_26_Picture_6.jpeg)

![](_page_27_Picture_0.jpeg)

h) If the payment details screen is not displayed, select "Payments" under the "Returns" menu and click the "General Unpaid" option. The unpaid STT payment will be displayed. Click the "Make electronic payment" button to proceed with the payment and continue with the above steps to initiate the payment.

![](_page_27_Picture_97.jpeg)

## i) **eSTT Receipt**

i) When a successful payment is made of the STT due amount, a receipt will be generated, and you can be able to print the receipt for your own record.

![](_page_27_Picture_98.jpeg)

j) If the debit order was not reversed, after 21 days the status on the receipt will show as "Successful" and eSTT receipt can be presented to SARS for a refund.

# <span id="page-27-0"></span>**5 SAVED DECLARATION**

a) If you have saved eSTT transactions, you may view it by selecting the "Saved" menu option.

![](_page_28_Picture_0.jpeg)

![](_page_28_Picture_82.jpeg)

b) The eSTT Search screen will be displayed with all the saved transactions.

![](_page_28_Picture_83.jpeg)

- i) Click the "View" hyperlink and the declaration and calculation transaction details will be displayed.
- ii) If you click the "Cancel" hyperlink, you are able to delete the transaction. A confirmation message will be displayed to confirm deletion of the transaction.

![](_page_28_Picture_84.jpeg)

# <span id="page-28-0"></span>**6 SUBMITTED DECLARATION**

a) In order to view all submitted STT declarations, select the "Submitted" menu item under the eSTT tab.

![](_page_28_Picture_85.jpeg)

b) The eSTT Search screen will be displayed with all the submitted transactions.

![](_page_29_Picture_0.jpeg)

![](_page_29_Picture_98.jpeg)

c) From the submitted search results, you can view, pay, or cancel the security transaction.

# <span id="page-29-0"></span>**7 PAID**

a) If you want to view all paid transactions, click on the "Paid" option in the eSTT tab.

![](_page_29_Picture_99.jpeg)

b) The eSTT Search screen will be displayed with all the transactions that has been paid.

![](_page_29_Picture_100.jpeg)

i) Click the "View" hyperlink to view the transaction details. The "Print" option will allow you to print the eSTT receipt.

# <span id="page-29-1"></span>**8 HISTORY**

a) The History option will provide you with a list of all the transactions.

![](_page_29_Picture_101.jpeg)

b) The eSTT Search result screen will list all the transactions.

![](_page_30_Picture_0.jpeg)

![](_page_30_Picture_120.jpeg)

# <span id="page-30-0"></span>**9 FIND BY REFERENCE NO**

a) If you wish to search for a specific transaction by utilising the eSTT reference number, click on the "Find by Reference No" menu item.

![](_page_30_Picture_121.jpeg)

i) The eSTT Search screen will be displayed. Enter the reference number and click "Search".

![](_page_30_Picture_122.jpeg)

#### ii) The transaction details will be displayed as indicated in the below screen.

![](_page_30_Picture_123.jpeg)

## <span id="page-30-1"></span>**10 REQUEST FOR REFUND**

- a) The eSTT refund request can be made by completing Part A of the REV16 form.
- b) The REV16 form can be obtained from the SARS website [www.sars.gov.za](http://www.sars.gov.za/) > Types of Tax > Securities Transfer Tax, click on the REV16 hyperlink on the SARS website in order for the form to be displayed.

## <span id="page-30-2"></span>**10.1 COMPLETION OF REV16 DECLARATION**

## a) PART A (PERSONAL DETAILS OF TAXPAYER)

i) Complete the details as per REV16:

![](_page_31_Picture_0.jpeg)

- A) Full Name,<br>B) Surname/R
- Surname/Registered Name,
- C) Address,
- D) Postal Code,
- E) Contact email Address,
- F) Contact Telephone No,
- G) Tax Type,
- H) Tax Reference Number,
- I) Request Type Refund,
- J) Transfer to another account,
- K) Identity/Passport/Registered No,
- L) Hereby, a refund to the amount of and or,
- M) Transfer of credit amount,
- N) Request Reason.

![](_page_31_Picture_184.jpeg)

#### b) **PAYMENT DETAILS**

- i) The taxpayer should complete the payment details for the refund.
	- A) Date,<br>B) Amou
	- Amount.
	- C) Amount That should have been paid,<br>
	D) Overpayment now claimed.
	- Overpayment now claimed.
- ii) This declaration is made by tick box who completed the request either Taxpayer/Representative.
- iii) Complete the date and the signature.

![](_page_32_Picture_0.jpeg)

![](_page_32_Picture_85.jpeg)

## c) PART B(TO BE CAPTURED BY THE REGISTERD SARS OFFICE)

i) Note this part is to be completed by SARS.

![](_page_32_Picture_86.jpeg)

## b) **PART C(TO BE CAPTURED BY THE AUTHORISING OFFICER)**

i) Note this part is to be completed by Authorising Officer at SARS

![](_page_32_Picture_87.jpeg)

- c) All requests for refunds can be submitted to a SARS Branch or by emailing it to the following email address:
	- i) mailto: [lbqueries@sars.gov.za.](mailto:lbqueries@sars.gov.za)

![](_page_33_Picture_0.jpeg)

- d) The following supporting documents must be submitted together with the signed REV16:
	- i) Original receipts of payments made must be attached.
	- ii) If the refund is claimed on behalf of someone else, a power of attorney must be produced.
	- iii) Submit full reasons for the claim for refund, if necessary, on a separate sheet or paper.
- e) The following supporting documentation regarding bank details must be submitted with this form:
	- i) Certified copy of identity document of representative;
	- ii) Any one of the following:
		- A) Original bank statement (confirming the account holder's name, account number and branch code).
		- B) Proof of payment –eSTT receipt printed stating successful from the eFiling website.
		- C) A signed motivation or objection letter from the taxpayer requesting the refund from SARS.
- f) All documentation for the claim for Securities Transfer Tax Refund can be sent to this email address: [lbqueries@sars.gov.za.](mailto:lbqueries@sars.gov.za)

## <span id="page-33-0"></span>**10.2 NOTES ON THE REV16**

a) Note: That the notes are self-explanatory.

#### **NOTES TO THE REV16 GENERAL** Where the taxpayer / representative taxpayer requests for a refund or the transfer from any non-core tax to a core tax, the following standard documentation must be submitted with each claim in addition to the specific documents listed below per tax type: 1. The completed and signed REV16 form (Part A) 2. Certified copy of the ID of the taxpayer 3. The proof of payments made to SARS in respect of the claim made 4. Copy of bank statement reflecting the payment made 5. In the case of a representative taxpayer, a letter of executorship or appointment 6. In the case of an agent, the power of attorney 7. Certified copy of representative taxpayer/agent's ID Where the refund is to be paid directly into the bank account of the taxpayer, a bank account verification letter or bank statement not older than 3 months Note: If a virtual appointment is made, a selfie holding an ID must be taken by the person attending the appointment. **Estate Duty Transfer from Estate Duty to Other Taxes** 1. All standard documents listed under the General section above 2. A written request to transfer the payment from the Estate duty account to the other tax account (for example, Income tax account) Certified copy of death certificate.  $\overline{3}$ In an estate where a letter of executorship is issued (section 13 and 14 of the Administration of Estates Act, 1965) only bank statements of the estate's bank account is accepted. All documentation for the refund request can be sent to the estate duty inbox (estateduty@sars.gov.za). **Refund Due To Estate** 1. All standard documents listed under the General section above 2. Contact details of the executor (to request vouchers etc.) 3. Copies of all Estate Duty Assessment 4. Signed Liquidation & Distribution (L&D) Accounts, including the Final signed L & D account 5. The last Will and Testament of the deceased 6. Copy of signed pre-deceased spouse L & D account (if applicable) 7. Bank details: Original bank stamped letter from the bank (including an electronic letter) not older than three months confirming the account holder's legal name; account number, account type and branch code; or Original bank statement or ATM / Internet generated statement or eStamped statement not more than three months old that confirms the account holder's legal name, bank name, account number, account type and branch code. All documentation for the refund request can be sent to the estate duty inbox (estateduty@sars.gov.za). **DONATIONS TAX** 1. All standard documents listed under the General section above. 2. The IT 144 declaration by donor/donee.

![](_page_34_Picture_0.jpeg)

![](_page_34_Picture_117.jpeg)

a) **Note:** If the request for refund is declined, you will be informed accordingly.

# <span id="page-34-0"></span>**11 DEFINITIONS, ACRONYMS AND ABBREVIATIONS**

a) The definitions, acronyms and abbreviations can be accessed via the following link: Glossary [webpage](https://www.sars.gov.za/glossary-a-m/)

# <span id="page-34-1"></span>**12 DOCUMENT MANAGEMENT**

## <span id="page-34-2"></span>**12.1 REVISION HISTORY**

![](_page_34_Picture_118.jpeg)

## **DISCLAIMER**

The information contained in this guide is intended as guidance only and is not considered to be a legal reference, nor is it a binding ruling. The information does not take the place of legislation and readers who

![](_page_35_Picture_0.jpeg)

are in doubt regarding any aspect of the information displayed in the guide should refer to the relevant legislation or seek a formal opinion from a suitably qualified individual.

## **For more information about the contents of this publication you may:**

- Visit the SARS website at www.sars.gov.za;
- Make a booking to visit the nearest SARS branch via eBooking Appointment;
- Contact your own tax advisor / tax practitioner;
- If calling from within South Africa, contact the SARS Contact Centre on 0800 00 SARS (7277); or
- If calling from outside South Africa, contact the SARS Contact Centre on +27 11 602 2093 (only between 8am and 4pm South African time).